# **eSANKALP IT SOLUTION**

#### Presents

**Paperless Digitalization of Education System** 

Education Management Software

## **Campus Connection**

visit us: http://www.esankalp.com

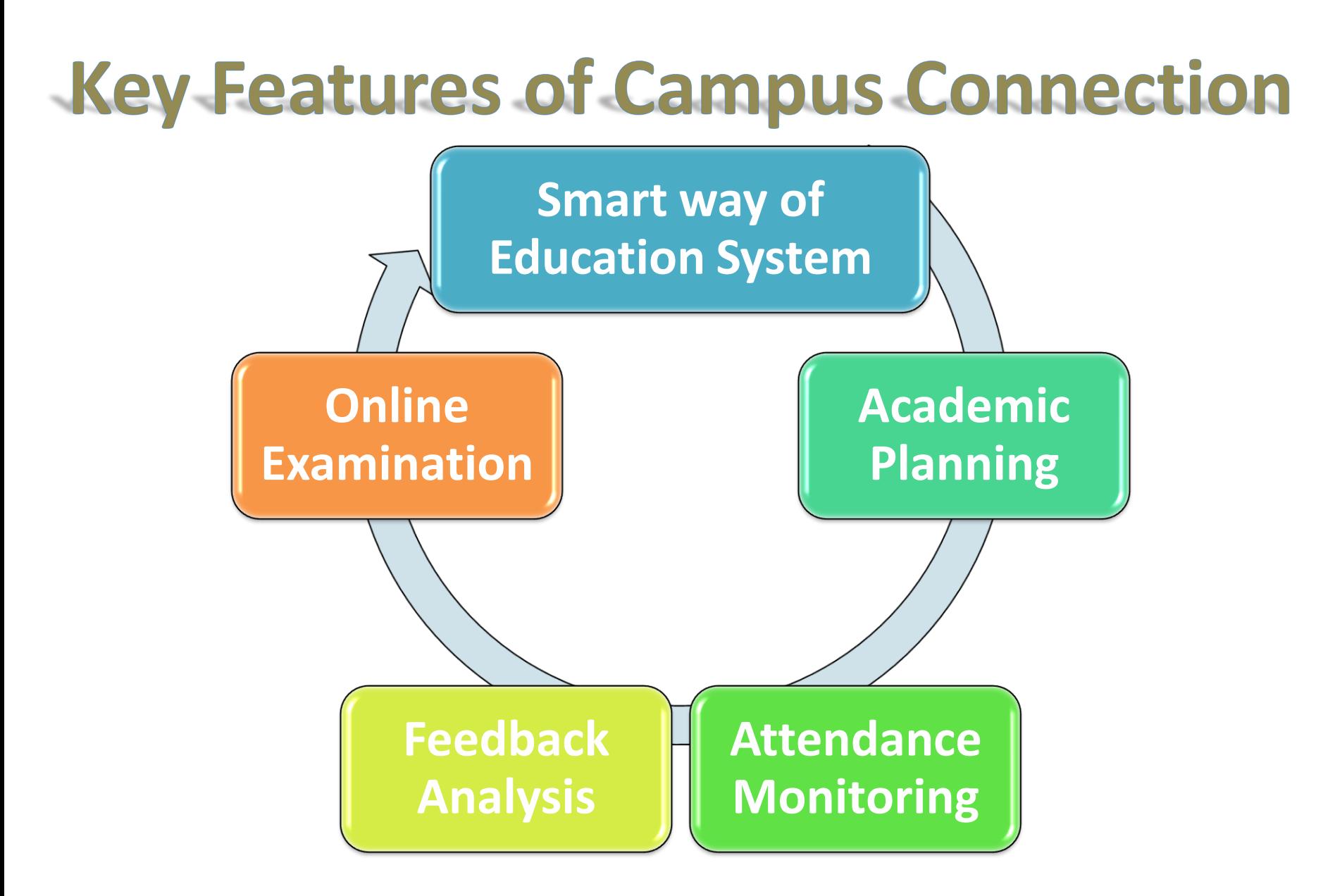

## Campus Connection

- It Covers:
- $\checkmark$  Staff and Student Login
- $\checkmark$  Role of Admin Person

Can add Division, Batch ,Classroom,Subject,Faculty,Subject Faculty Relation,Slots,Time Table, Students

- $\checkmark$  Role Of Staff(Lecturer/Teacher) can see Timetable, make a lesson plan, Add Test & Test Marks, notes and Assignment for student and can take an online Exam
- $\checkmark$  Role of Head Of Department/Principal can see departmental attendance, student attendance, update student attendance, review teacher and event feedback ,add notice, see timetable.
- $\checkmark$  Role of Student can see the attendance, view the test mark, view the assignment or notice if any. Can give the feedback to the teacher.

#### *Understanding of Campus Connection*

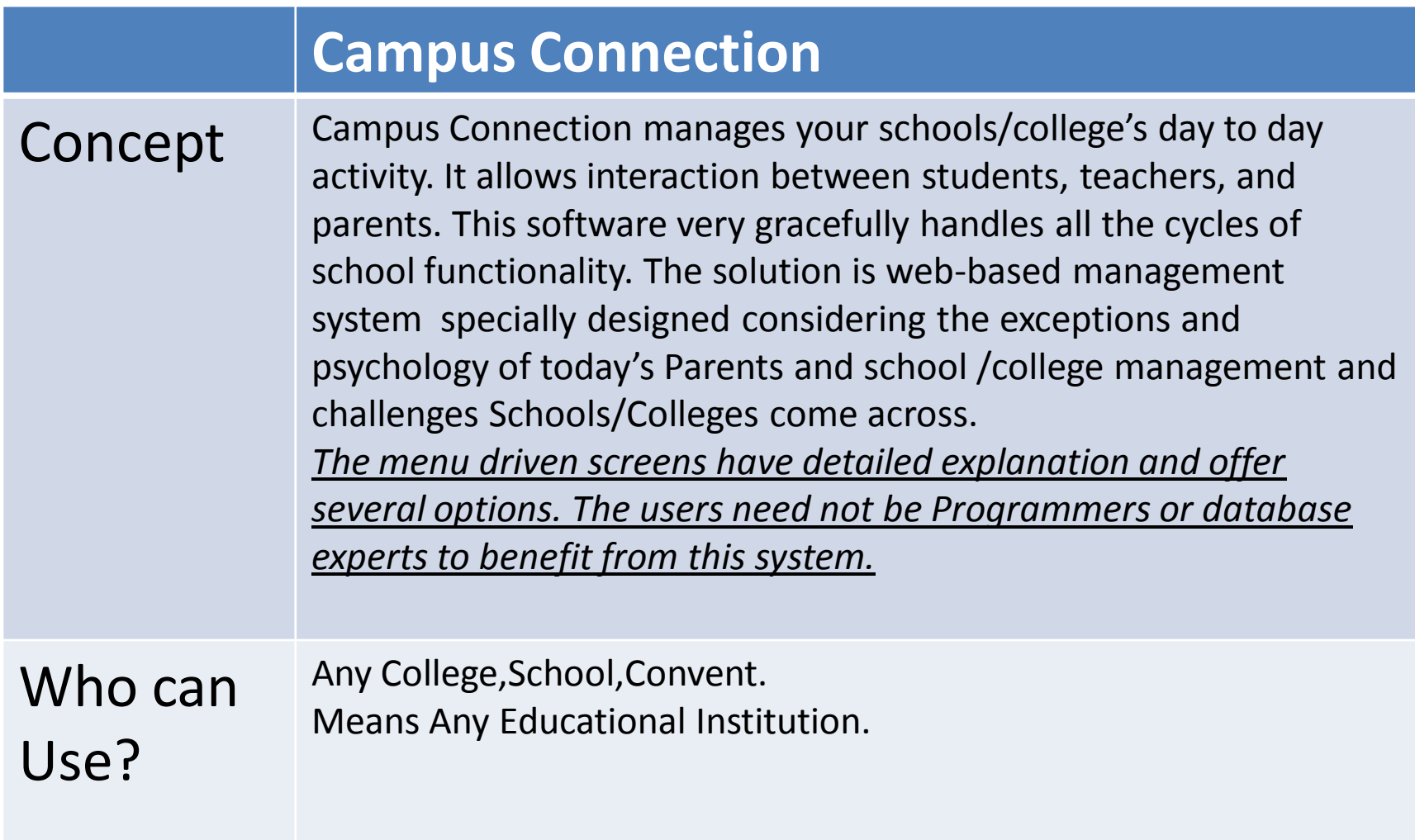

## **Main Login Screen :** Different Login for Student and Staff

This is a login screen to Campus Connection software, here you will two types of Login , One for Staff and other for student, to that User Name & password option.

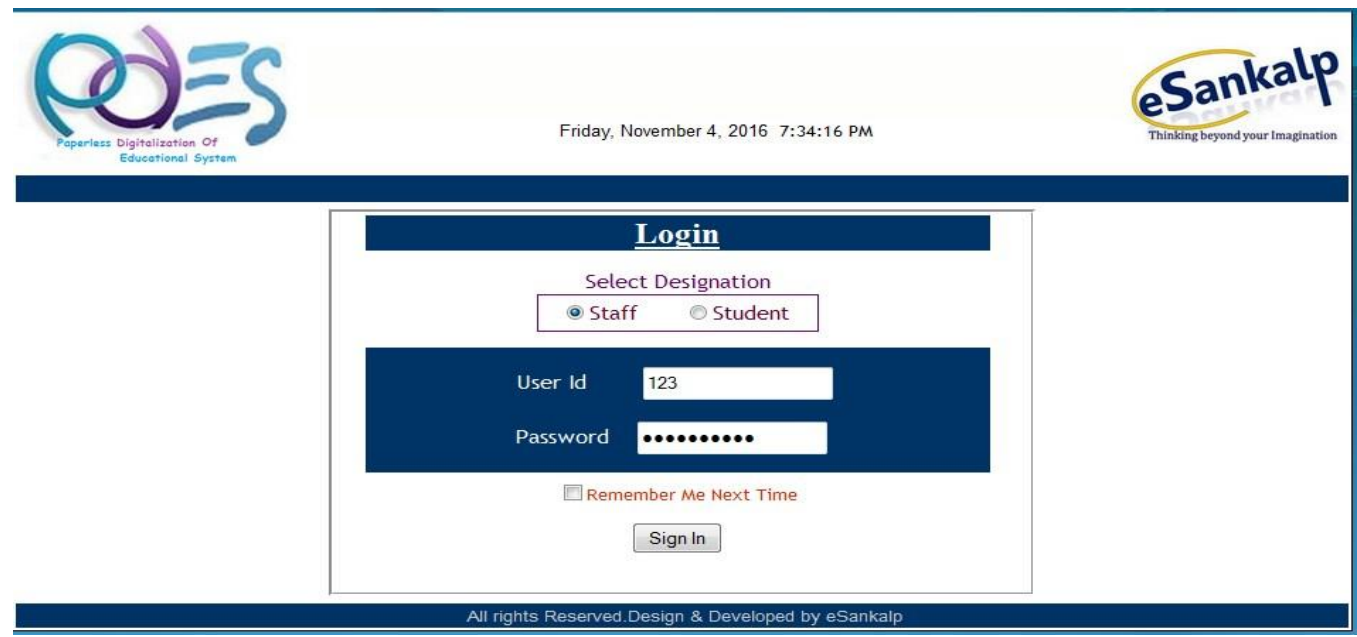

#### Home Screen for Admin User

**The Admin User can perform following operations Add - Division ,Batch, Class room, Add Subject, Add faculty, Add faculty subject relation, Add slots , Time table , Add Student**

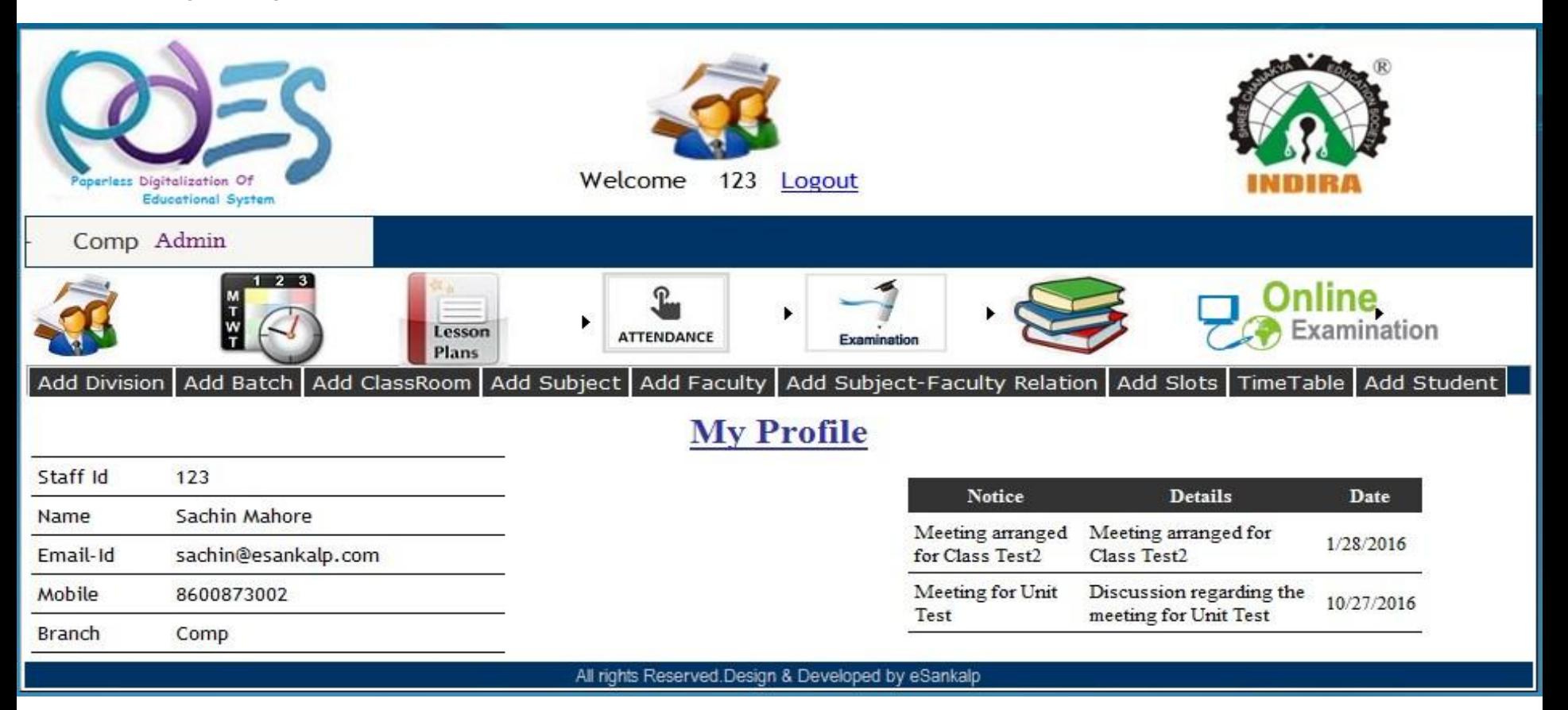

#### 11/28/16 www.esankalp.com 6

#### Add Division

• Admin can add division when admission for one class is more for adding division need to selecting/entering class total no of student and division. And then click on insert. Admin can delete accidentally created wrong division also

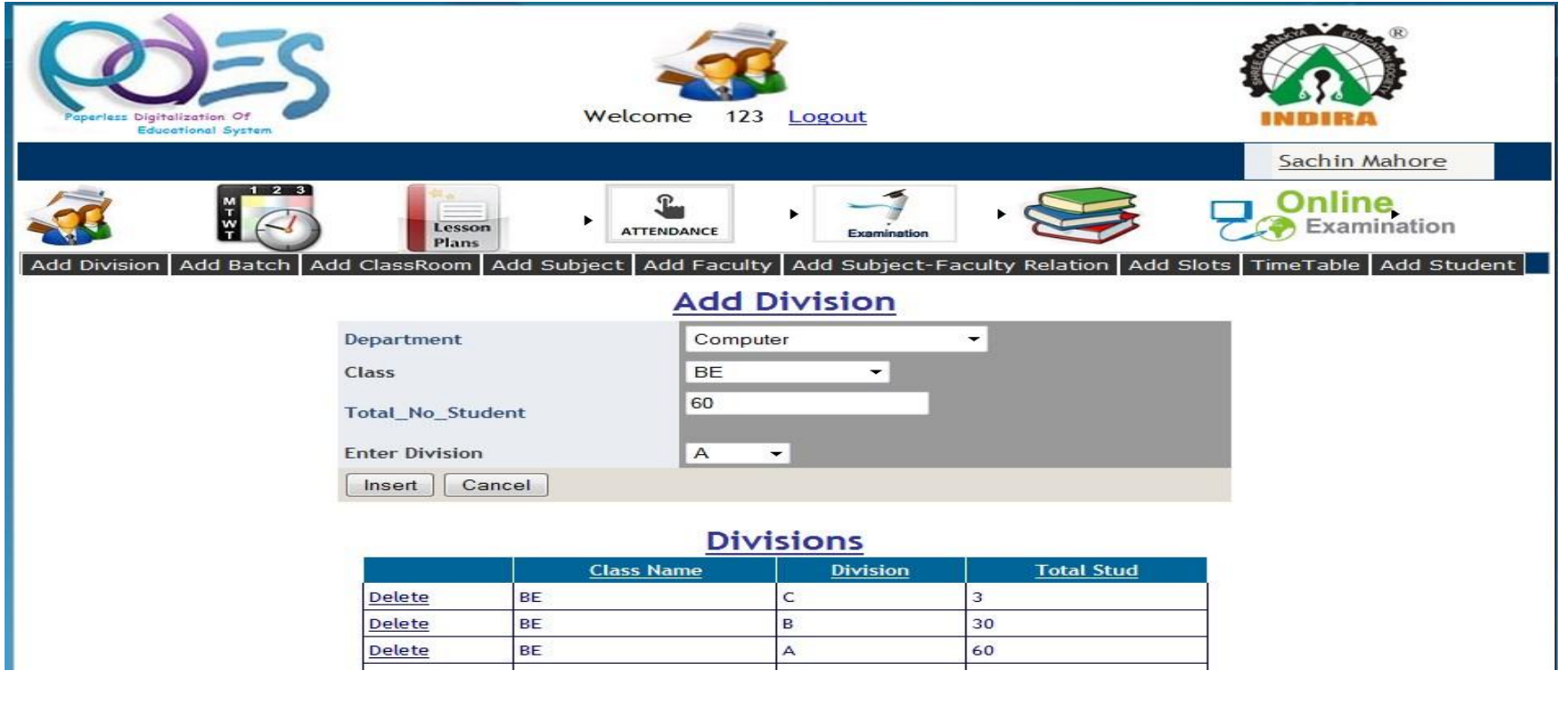

#### Add Batch

• Admin can add batches for particular class .need to just selecting/Entering Class name ,division, type of batch means theory or Practical Batch name and total students. And just click on Insert admin can see the already created batches too

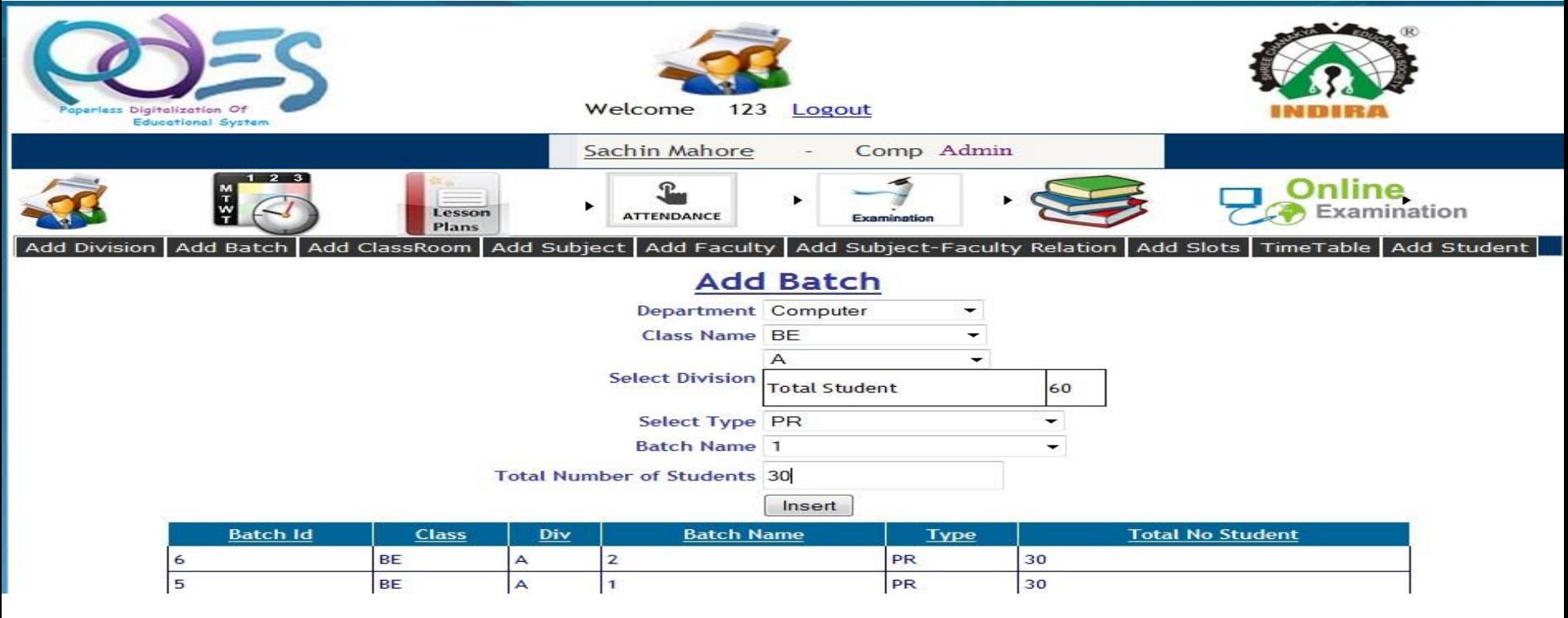

#### Add Classroom

• Admin can allocate the room for Sub means theory or practical. Means for the theory which classrooms are used and for practical which classrooms are used. for that just need to select/enter Department, type means for theory or for Practical and name of the classroom then

click on the insert .You can see all rooms with its allocation type.

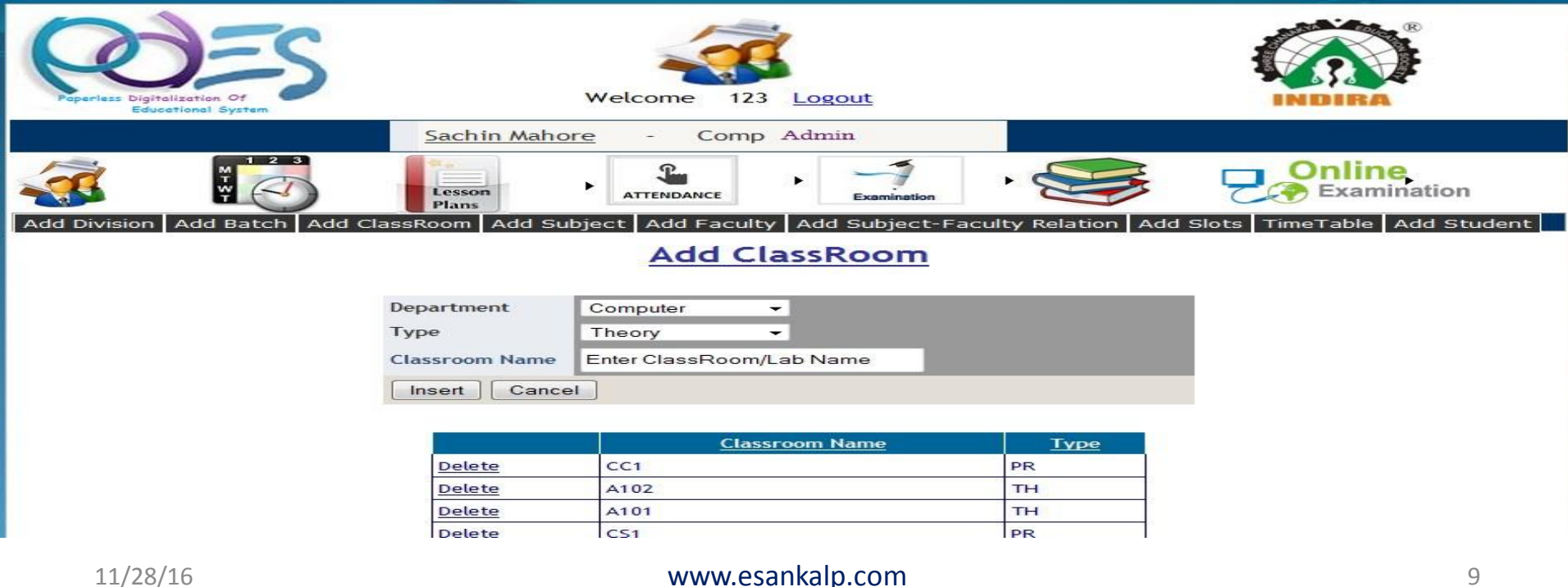

#### Add Subject

• Admin can add Subject for particular class depends on its type Theory or practical, for adding subject need to insert/select class name ,subject name or code and type of subject i.e. theory or Practical .Then click on insert.

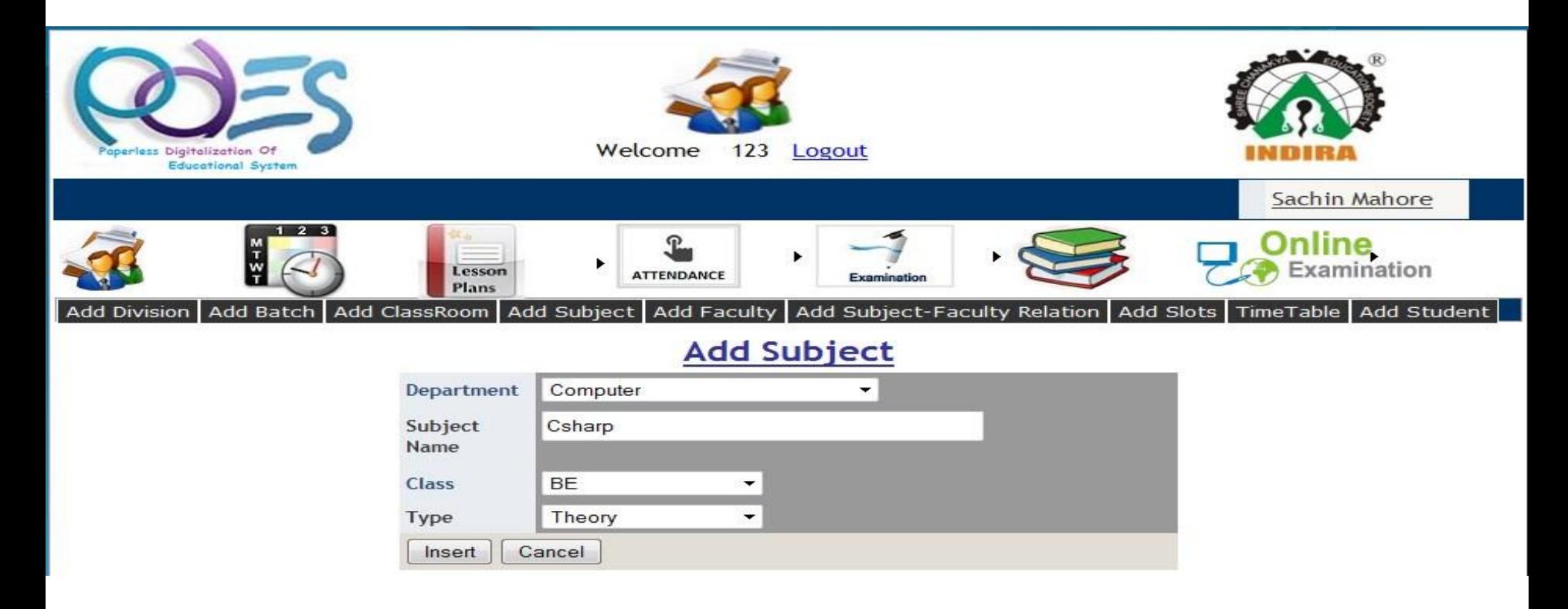

#### Add Faculty

• Admin Can add faculty for the Particular department by adding faculty details .After filling all details password of that particular faculty will automatically generate. Admin can see the list of faculty with details.

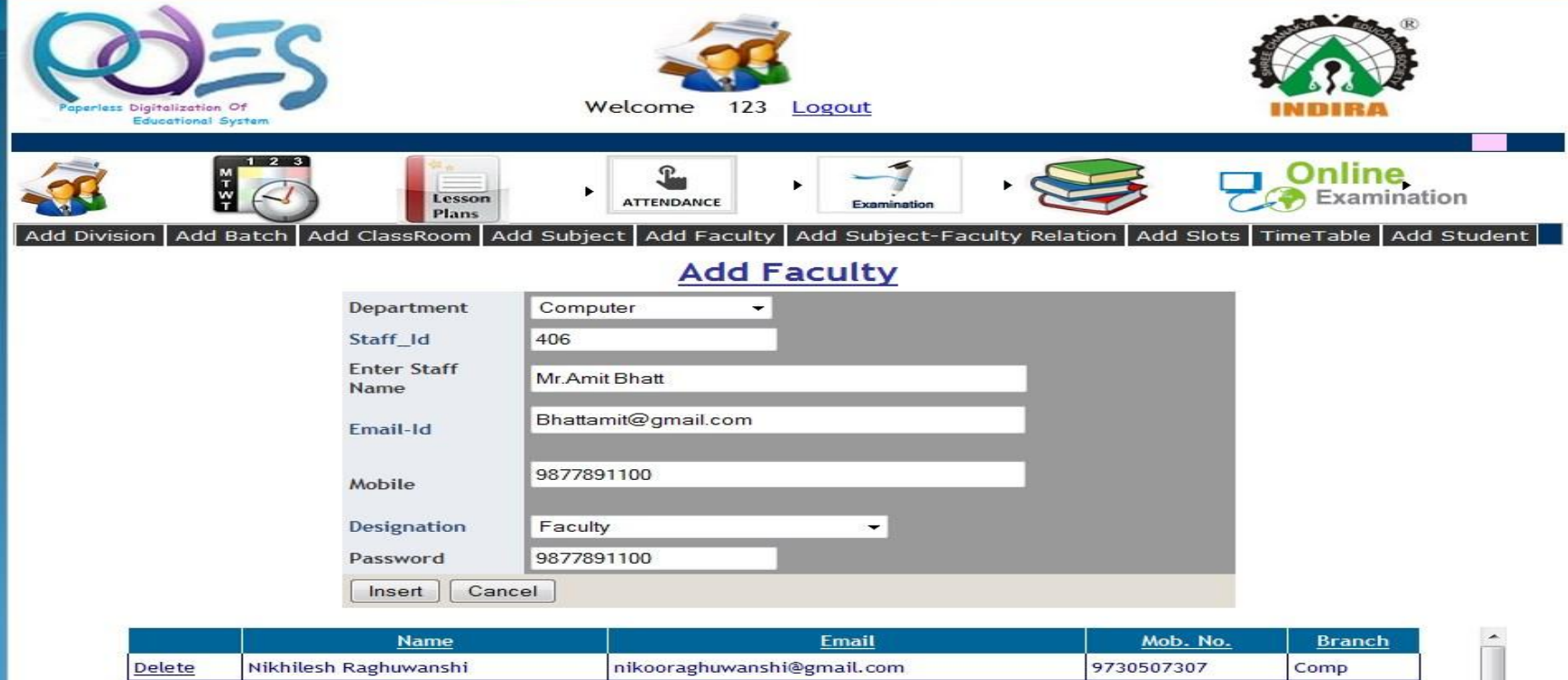

#### Add Faculty-Subject Relation

• Admin can allocate subject to faculty/teacher , just need to enter/select class, sub, staff, division and batch List of faculty and their allocated subject details shown on the same page. Admin can delete record if some mistake is done while entering

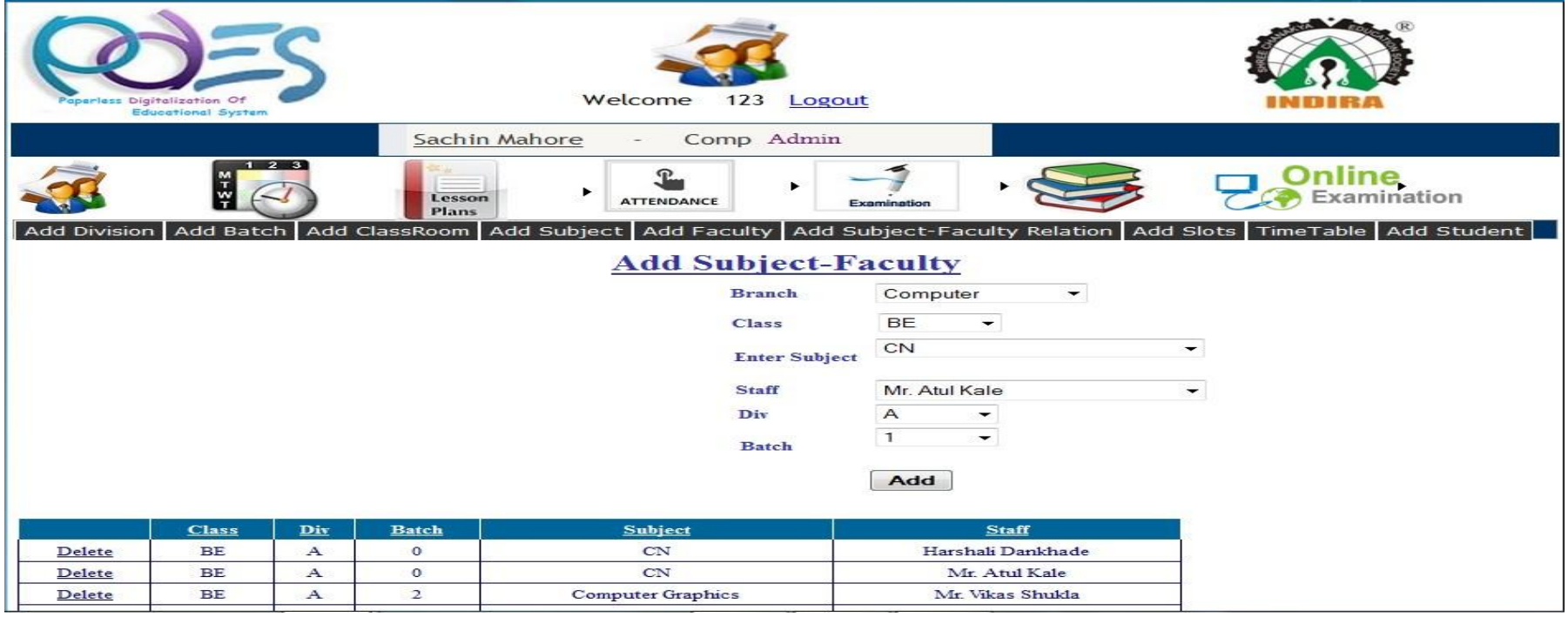

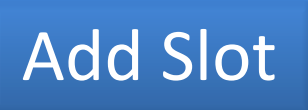

• Admin can Add slots for day differentiating on theory and practical. For adding slot just need to add slot and slot type means theory or practical or tutorial

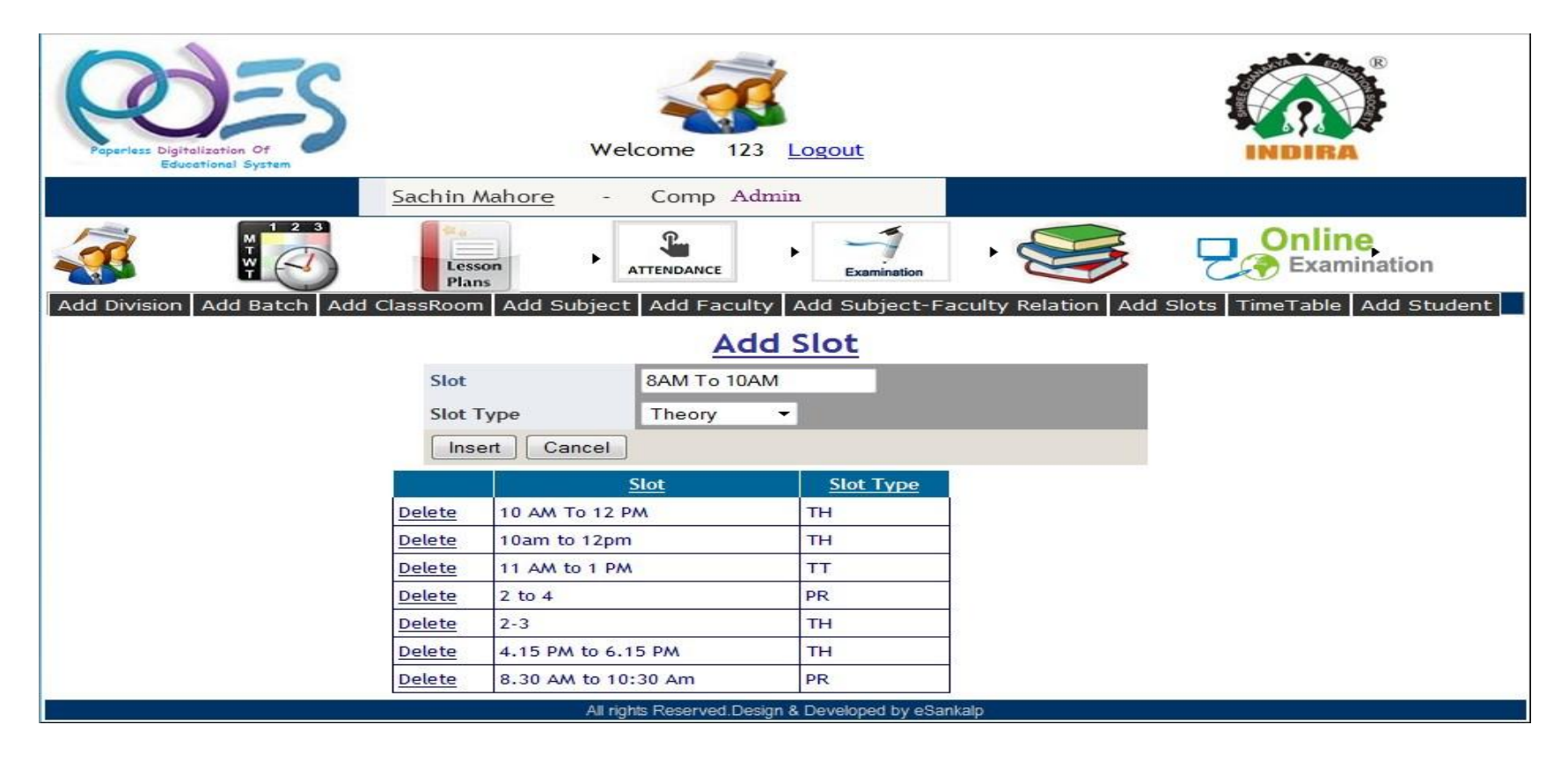

• It's an easiest way of generating time table just following few steps.

1.Add Class, division , day ,type of the class means the theory or practical ,batch if any, slot and allocate classroom once theses fields are added List related subject for that particular class is shows.

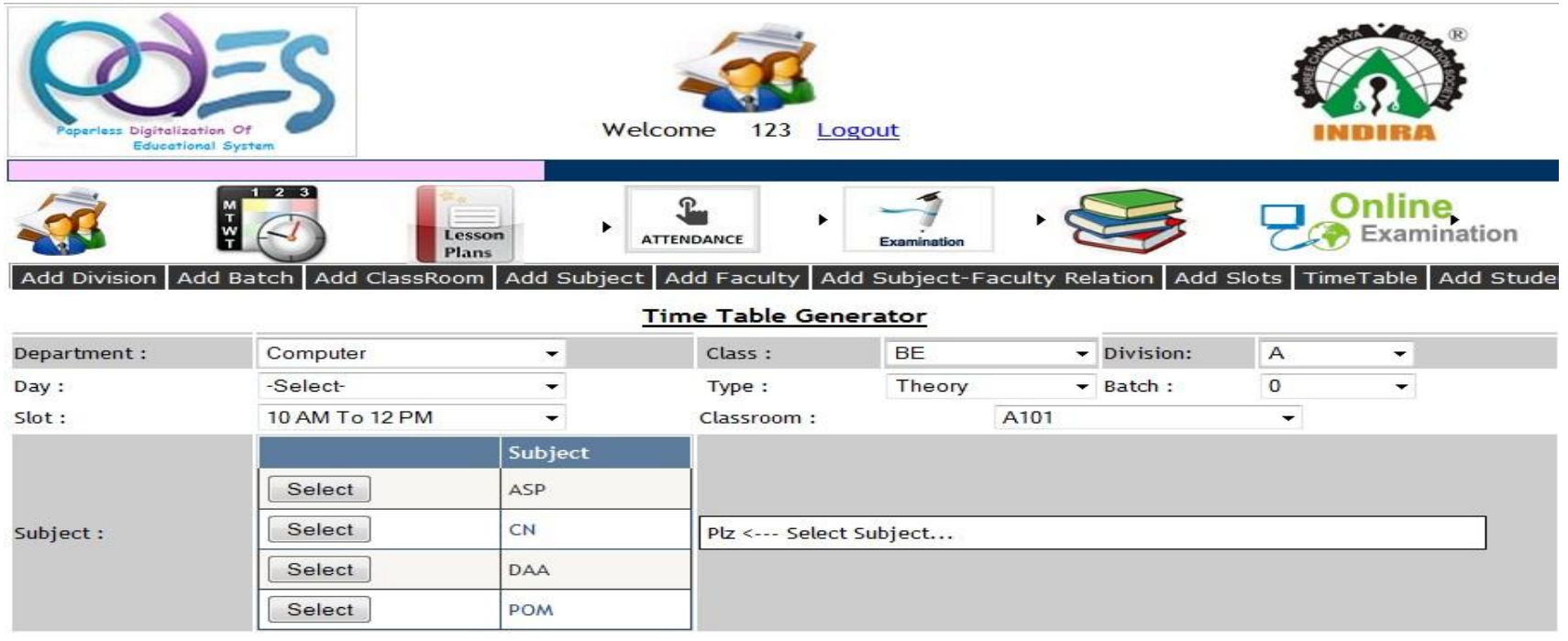

After displays the list of subject for that class ,you need to select subject which you want to add. For ex: selected subject is CN then faculty available for this subject us displays.

After that admin need to just select a faculty and click on add. In this way time table is generated. In this way time Table generated.

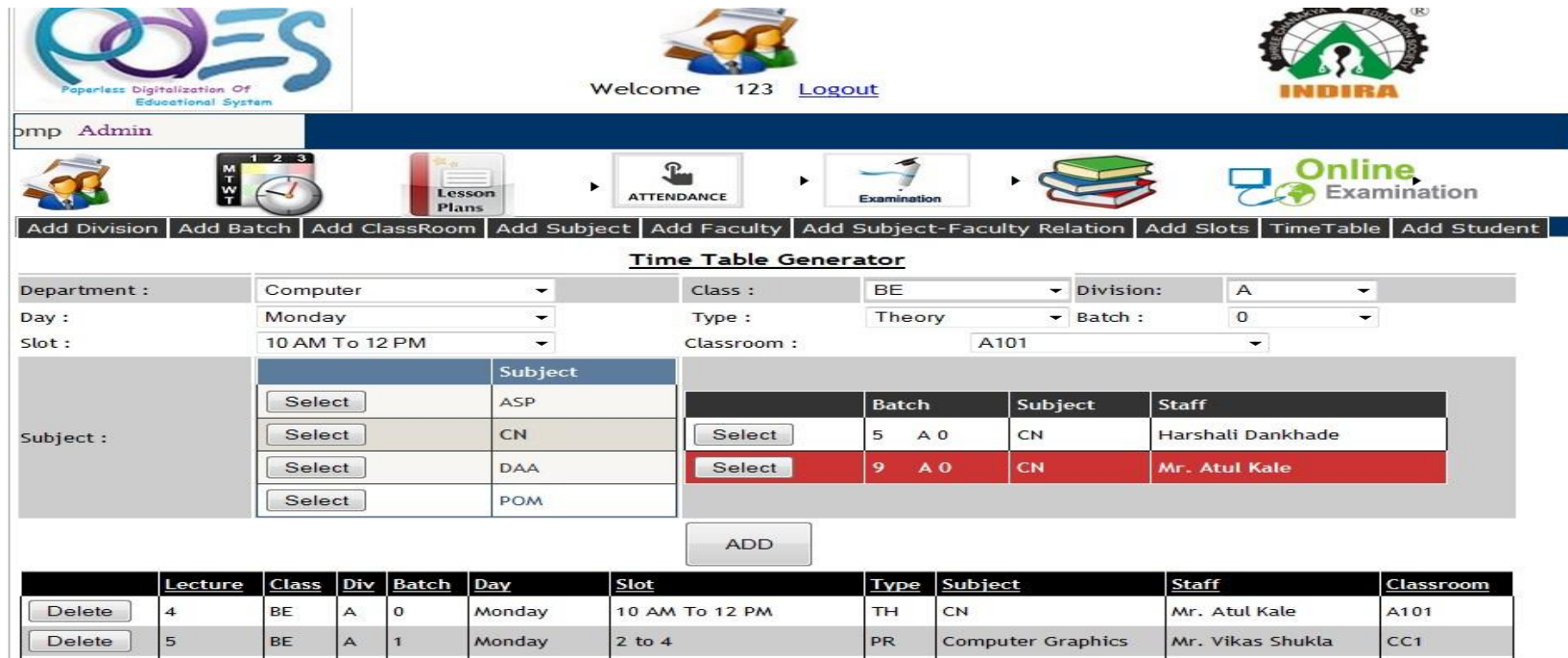

### Timetable

• It include day ,slot ,Class, division ,Batch, Type theory or Practical , Subject, Staff and Allocated classroom

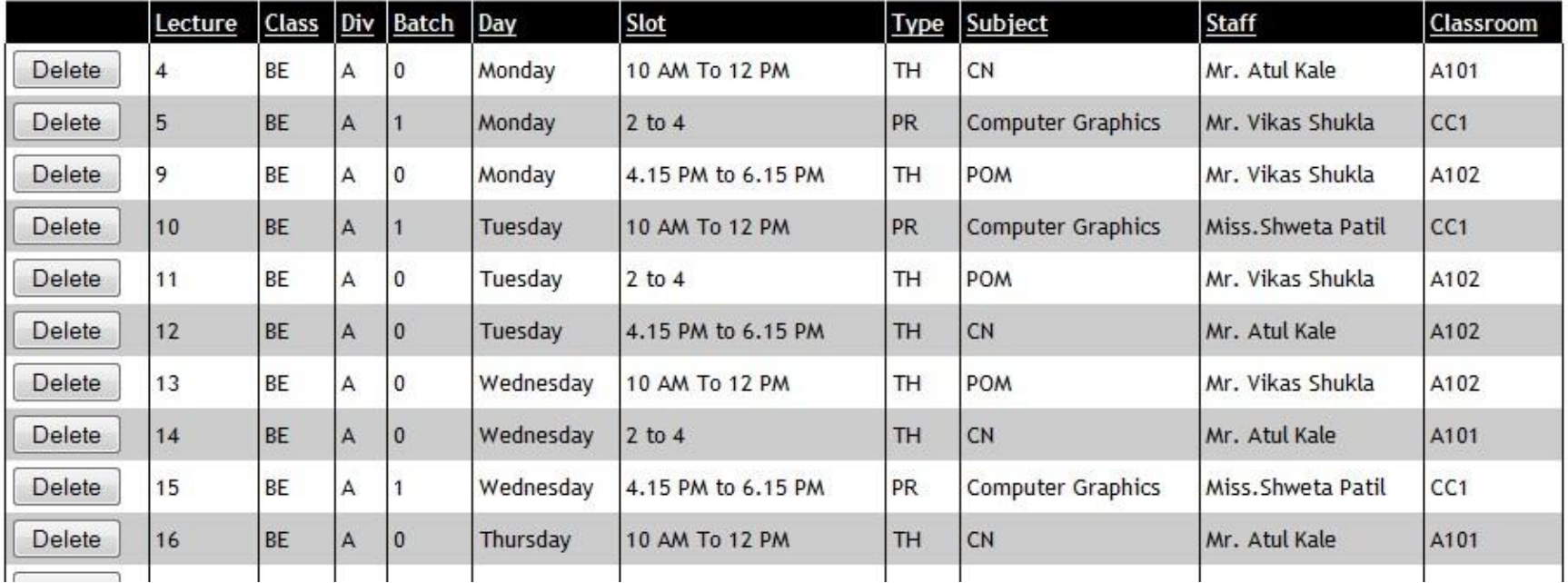

#### Add Student

• Admin can add student for particular class by adding his/her details class details and academic details for ex: Registration Id, Roll No, Email id etc.

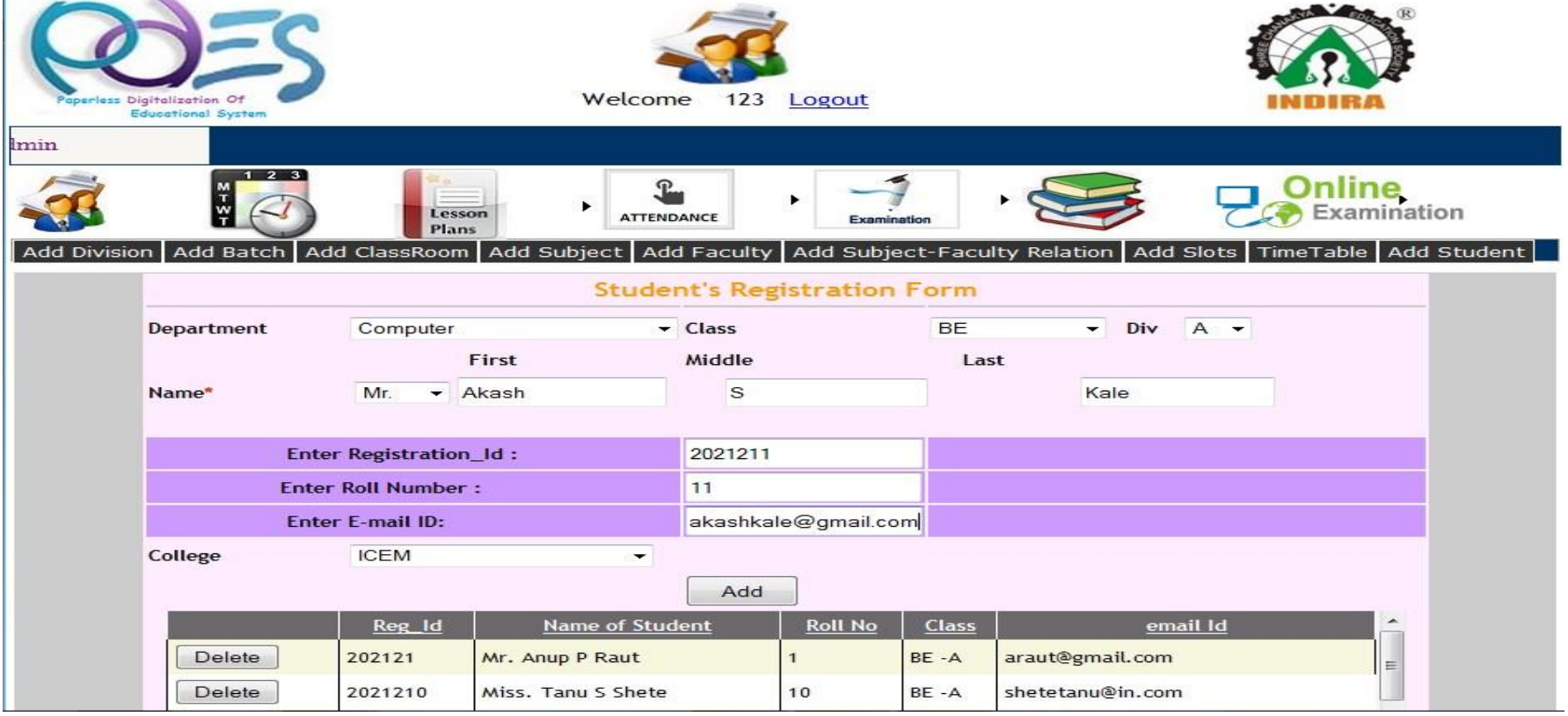

#### Faculty Home Page

- As Faculty person can see timetable, Add lesson plan, Add Attendance. Add Test, Test marks, Add notes and Assignment for Students, Take an online exam, set an
	- exam, add questions, update questions, display result.

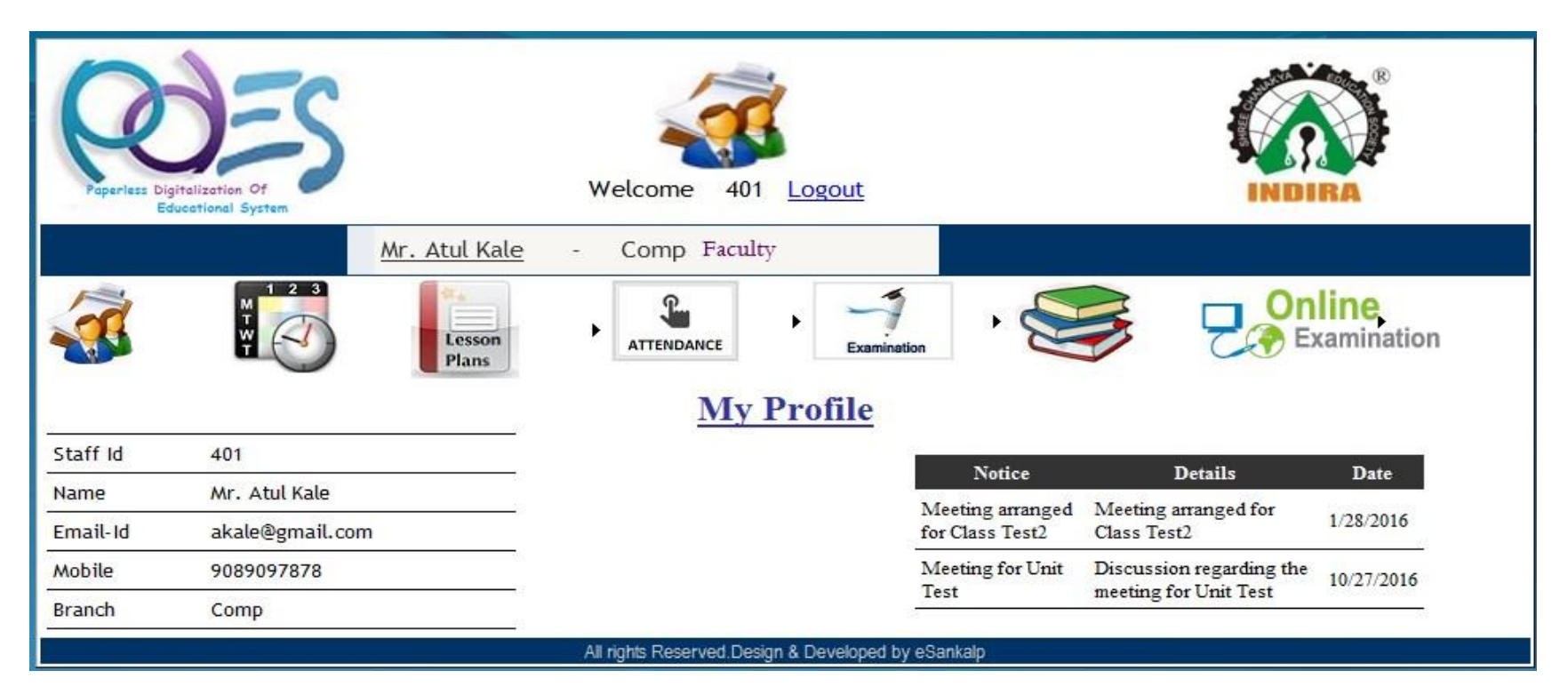

### Time Table

• Can see his /her Time Table just clicking on Time Table option

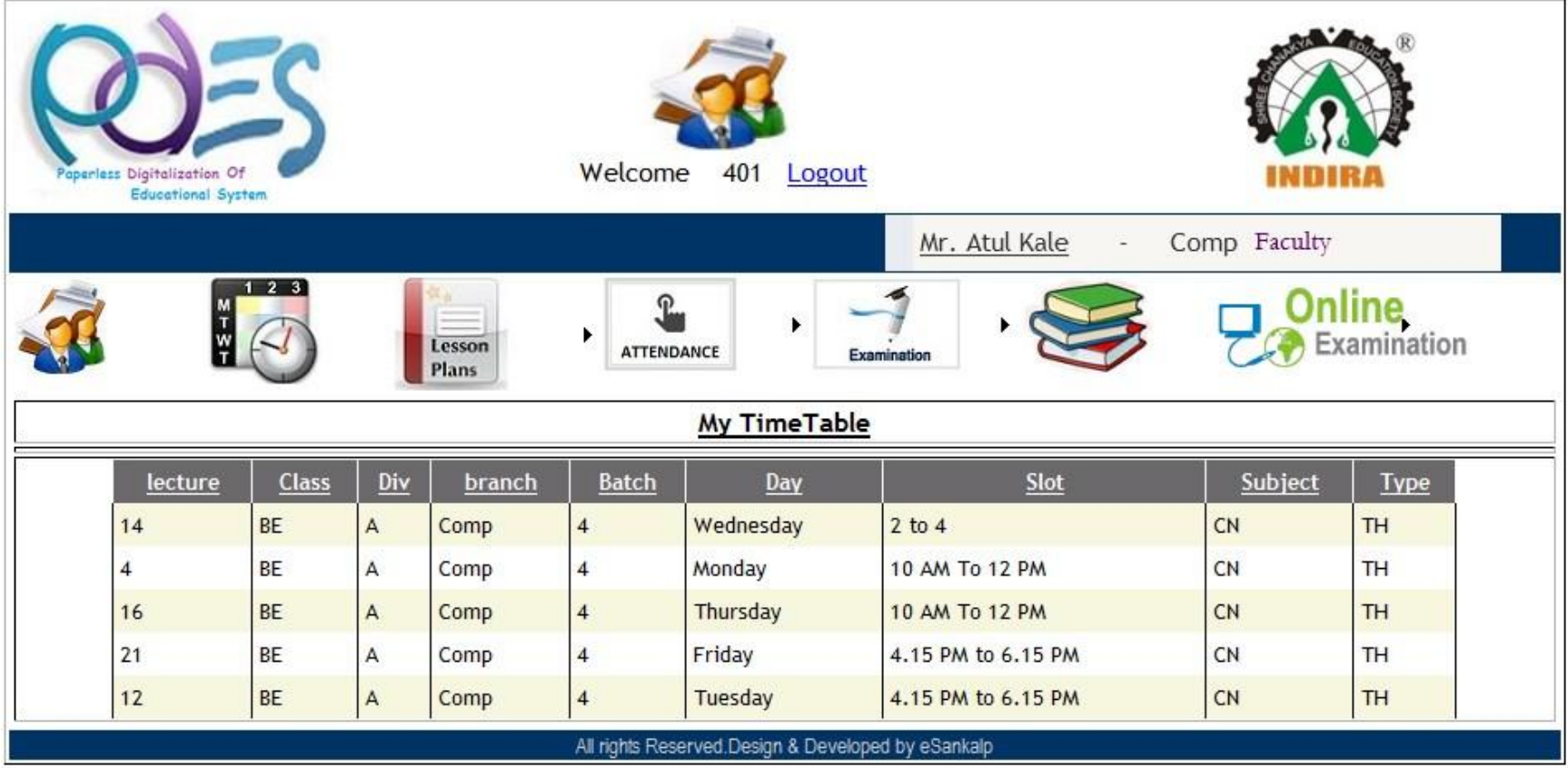

• Under lesson plan tab faculty /user can add lesson plan and see lesson plan. For add lesson plan person need to select date and add the topic covered or need to cover in that date

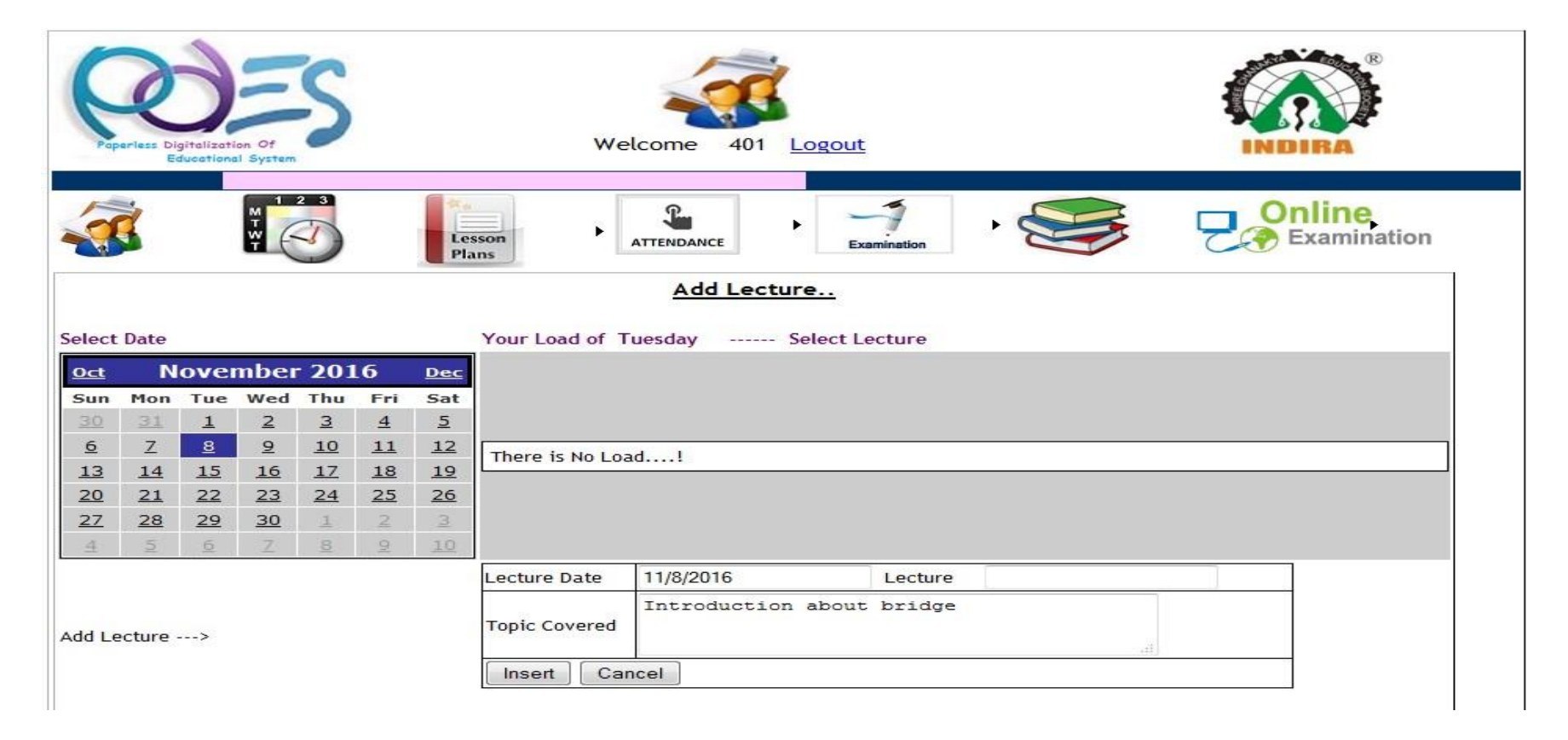

#### Show Lecture(Covered Topic)

• Lecturer/person need to click on show lecturer tab then just select the subject then you can see the total lesson plan which is add by lecturer.

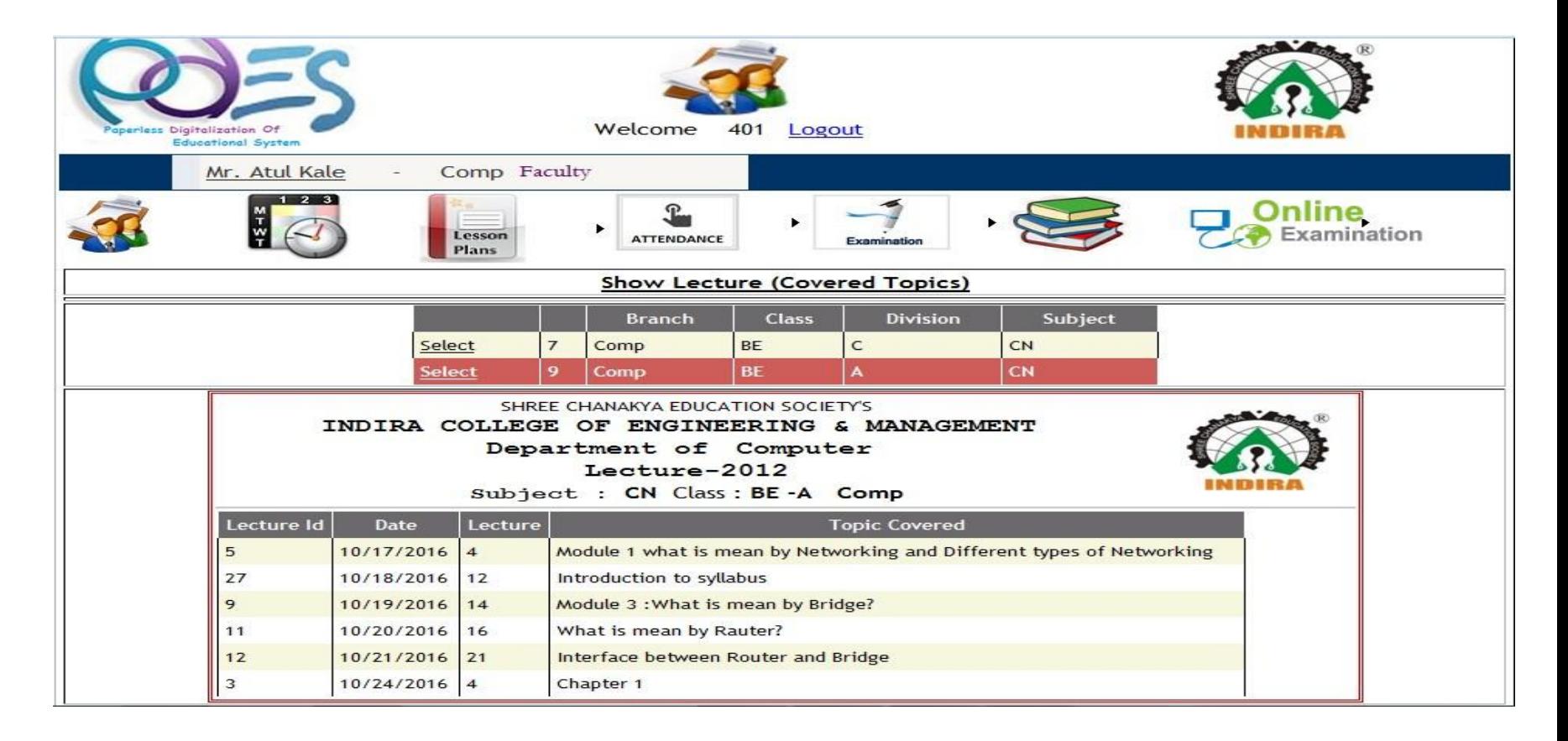

#### Add Attendance

• Lecturer/person can add attendance of his /her subject, just selecting Subject , and lecture. Then student list is Automatically omits after that you can add attendance just selecting the present or absent buttons . selection shown in red background

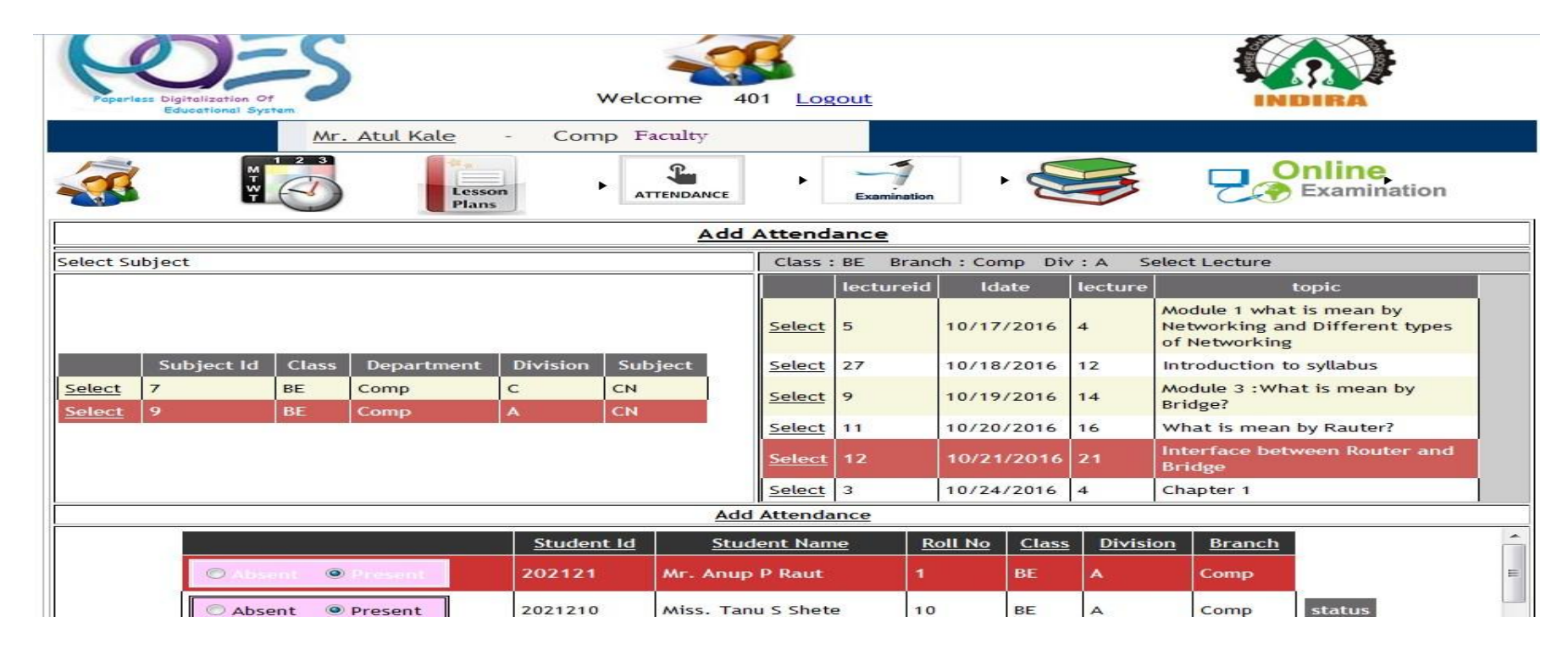

#### Show Attendance

- Clicking on show attendance lecturer/person can see the day wise or topic wise student attendance.
- For that need to select subject then select date.
- Status '0' means absent and status '1' means present.

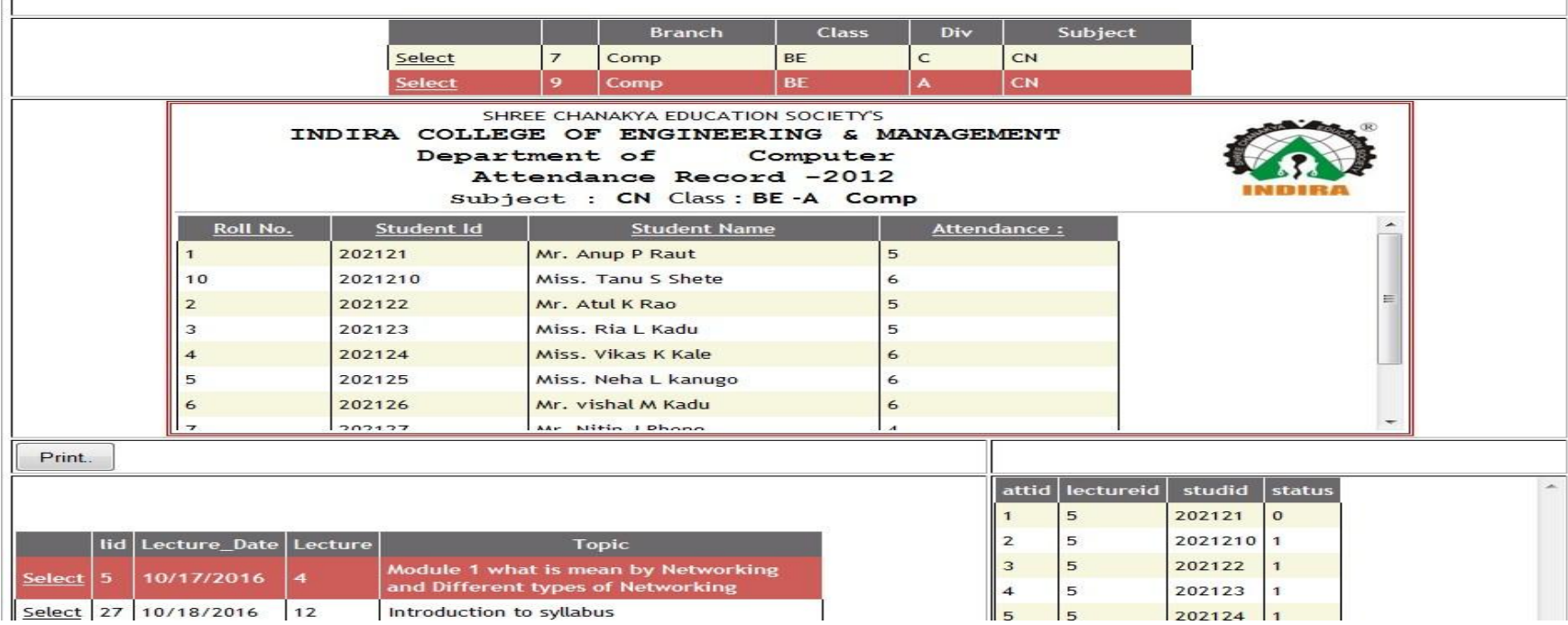

#### Add Test

• Faculty/person can add Test ,selecting/entering the Test Name, Subject , Marks ,Date and click on insert.

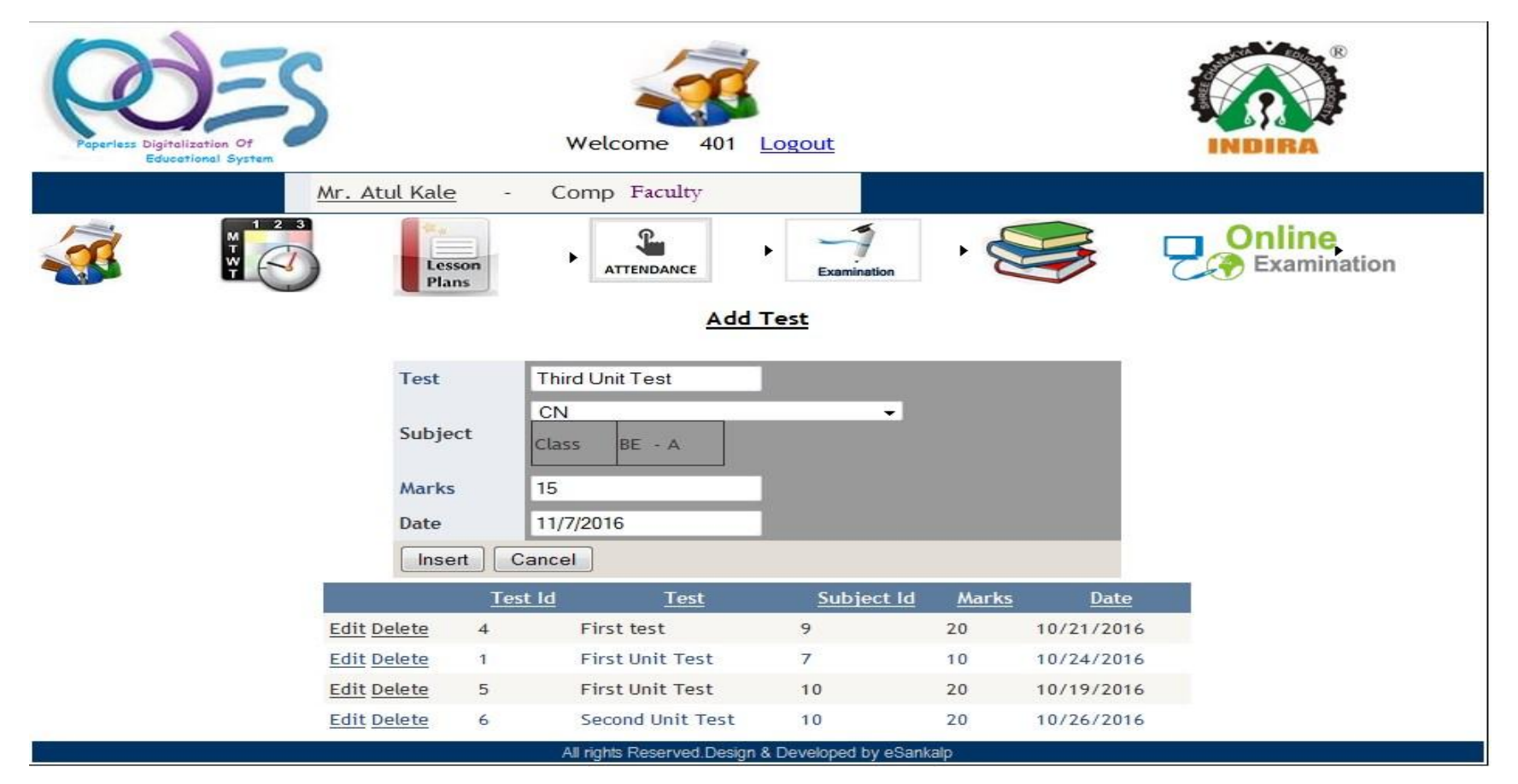

#### Add Marks

• Faculty/Person can add marks for test by selecting the subject then select test then just add the obtained marks of each student. After adding total marks click on add

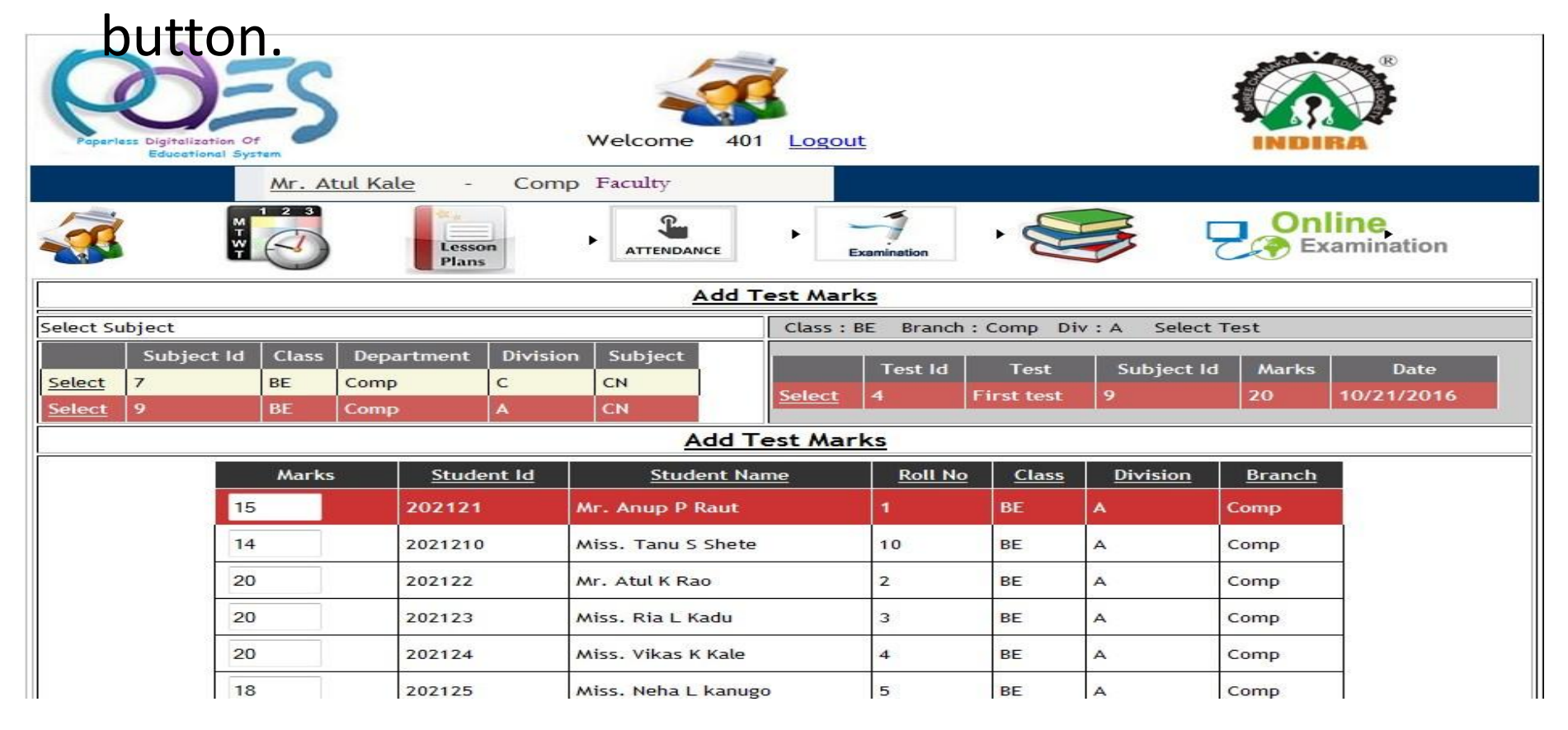

#### Notes & Assignment

• Under notes & Assignment tab, faculty/Person can give a notes or assignment for students. Just entering/selecting all details including type assignment or notes and any uploaded document for reference. Then just click on

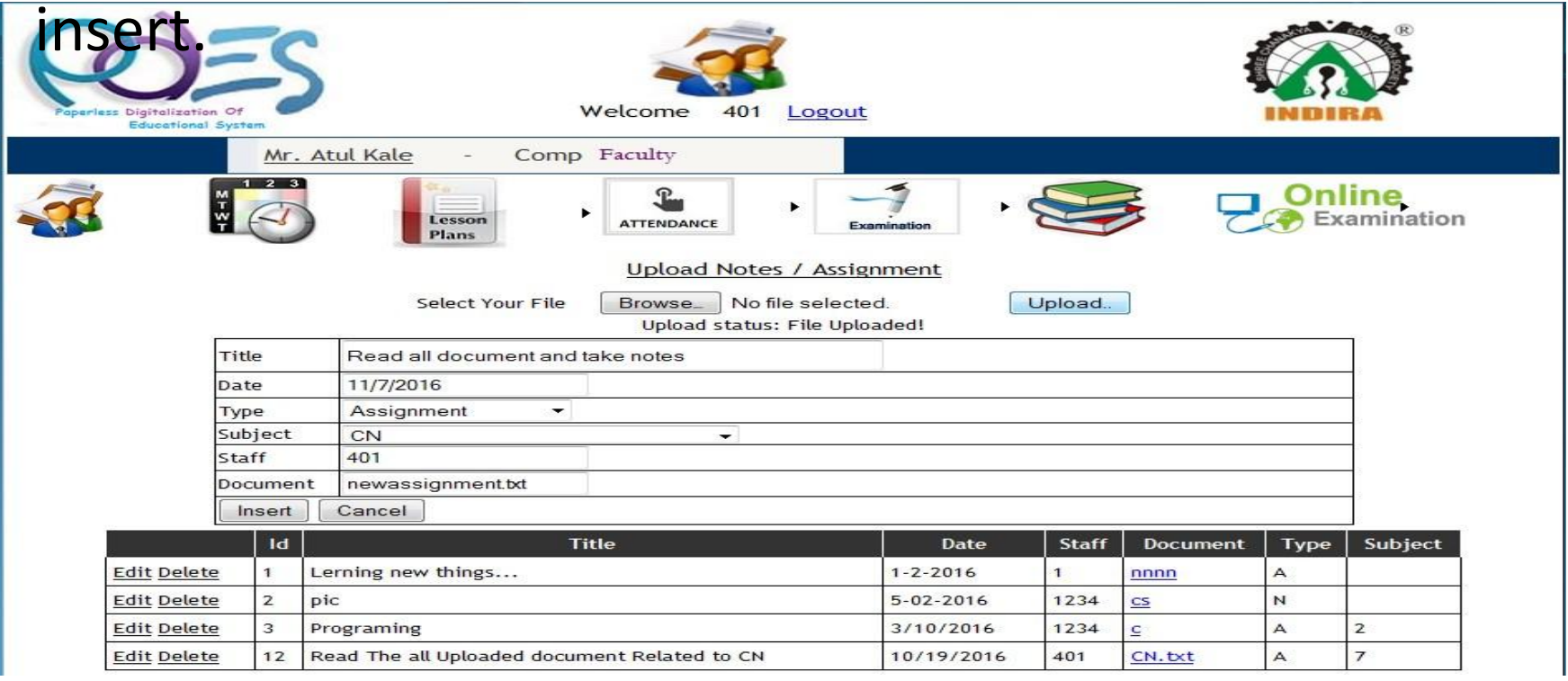

• It contain five parts Add Exam, Add Exam Demo ,Add Questions, update Questions and Result.

For Add Demo Exam Faculty/Person need to Select/Enter exam subject, Total marks,duration,Exam Demo Name ,Exam date and click on add.

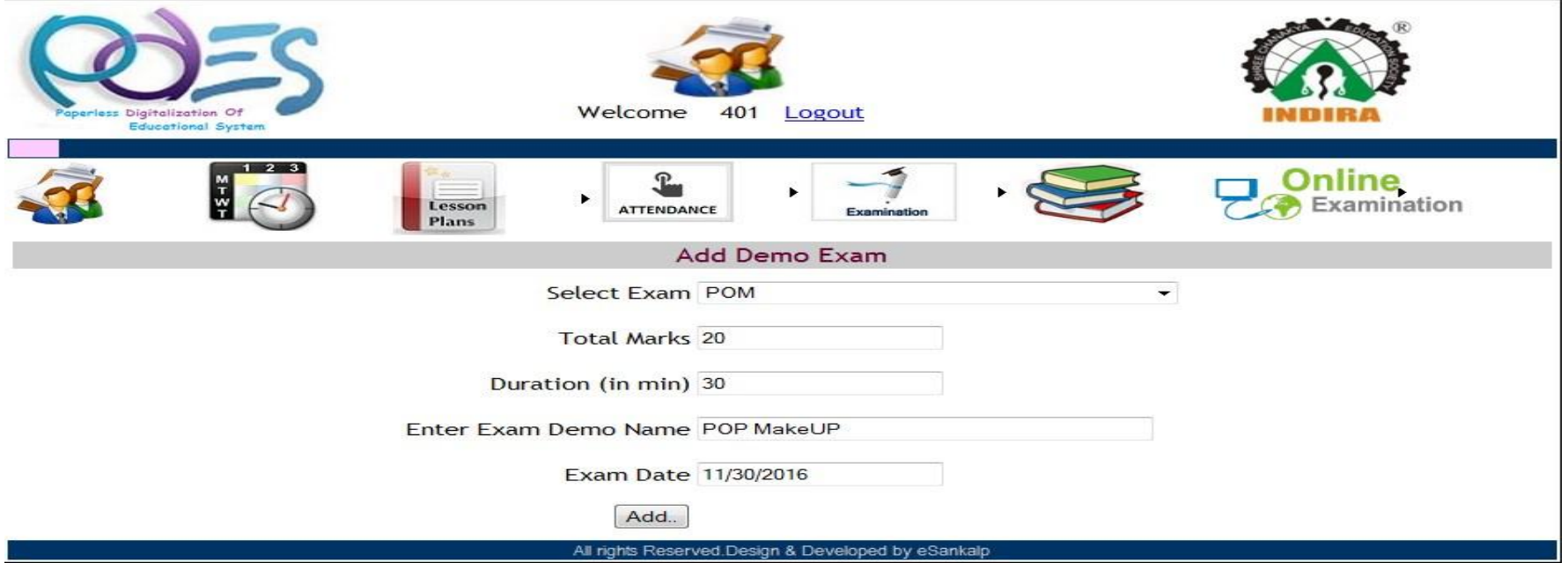

#### Add Question

• Faculty /person can add Question for Online Exam for particular set of Exam. First Select the Exam means Subject then Exam Type then Add Question and Correct answer and click on submit.

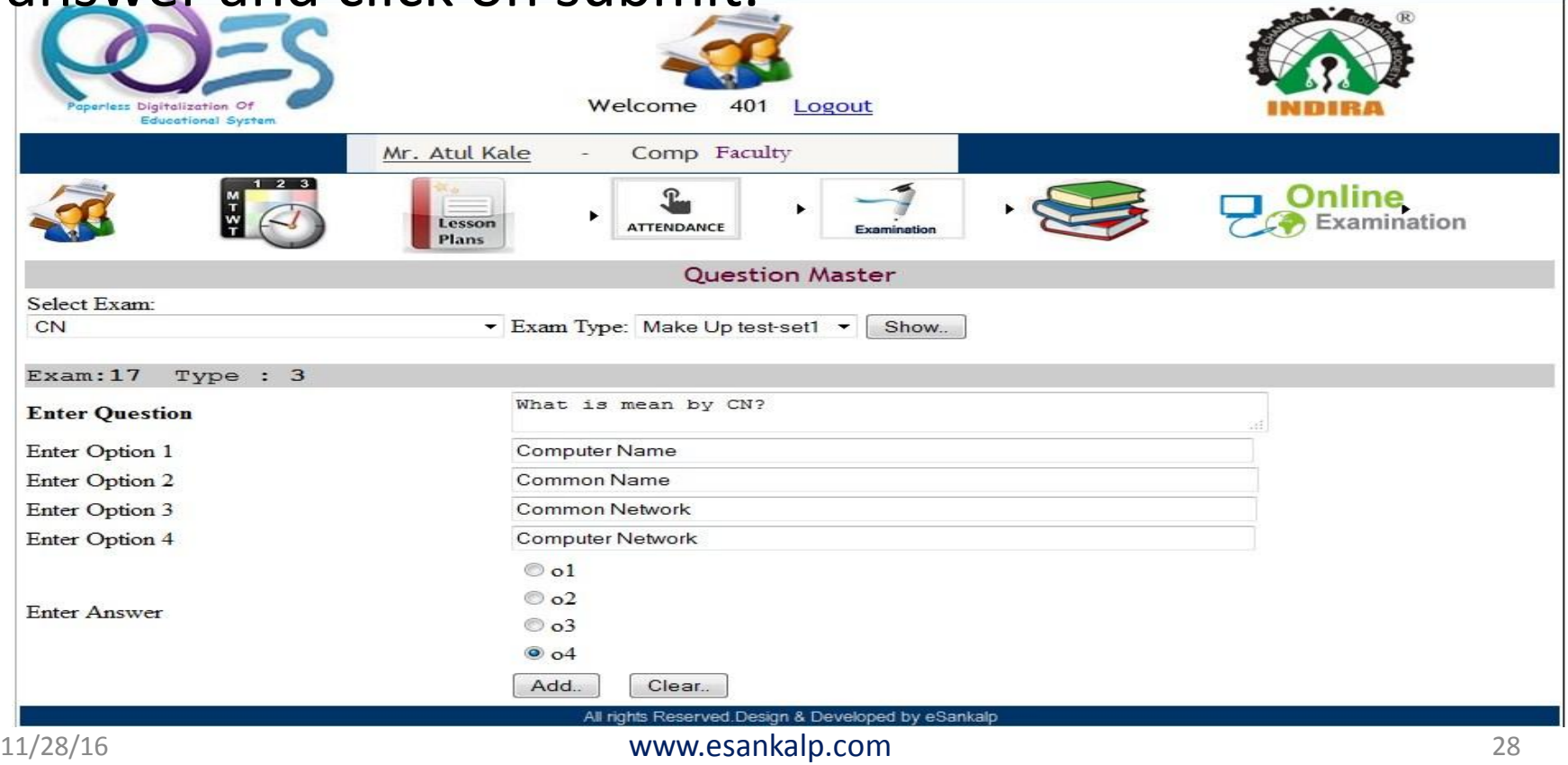

#### Update Question

• If Faulty/Person wants to update any Question from the Exam or added Questions. he/she can update Question. Just select Subject (Exam) and then select Exam Type then click on show .The List of Question and answer will display ,need to click on edit so that can update any question.

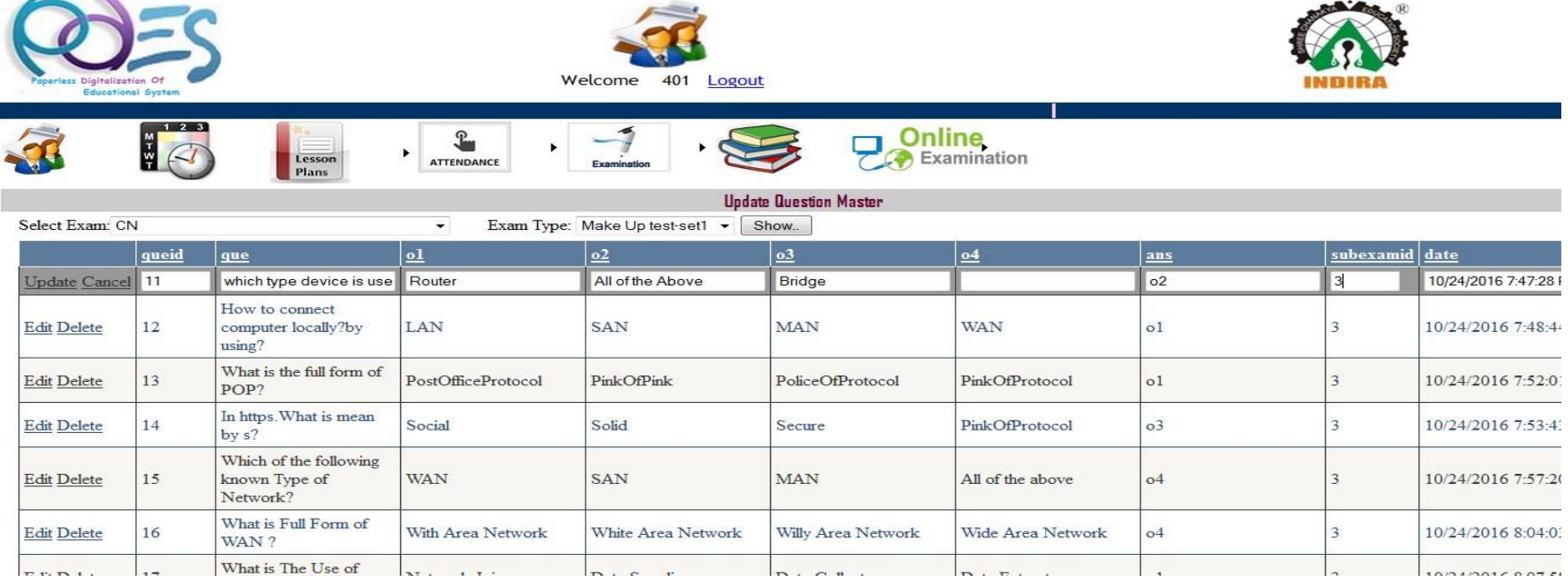

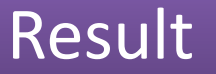

• Just Entering subject(Exam), class, division and Exam and click on show button You can see result of Particular exam for particular Subject.

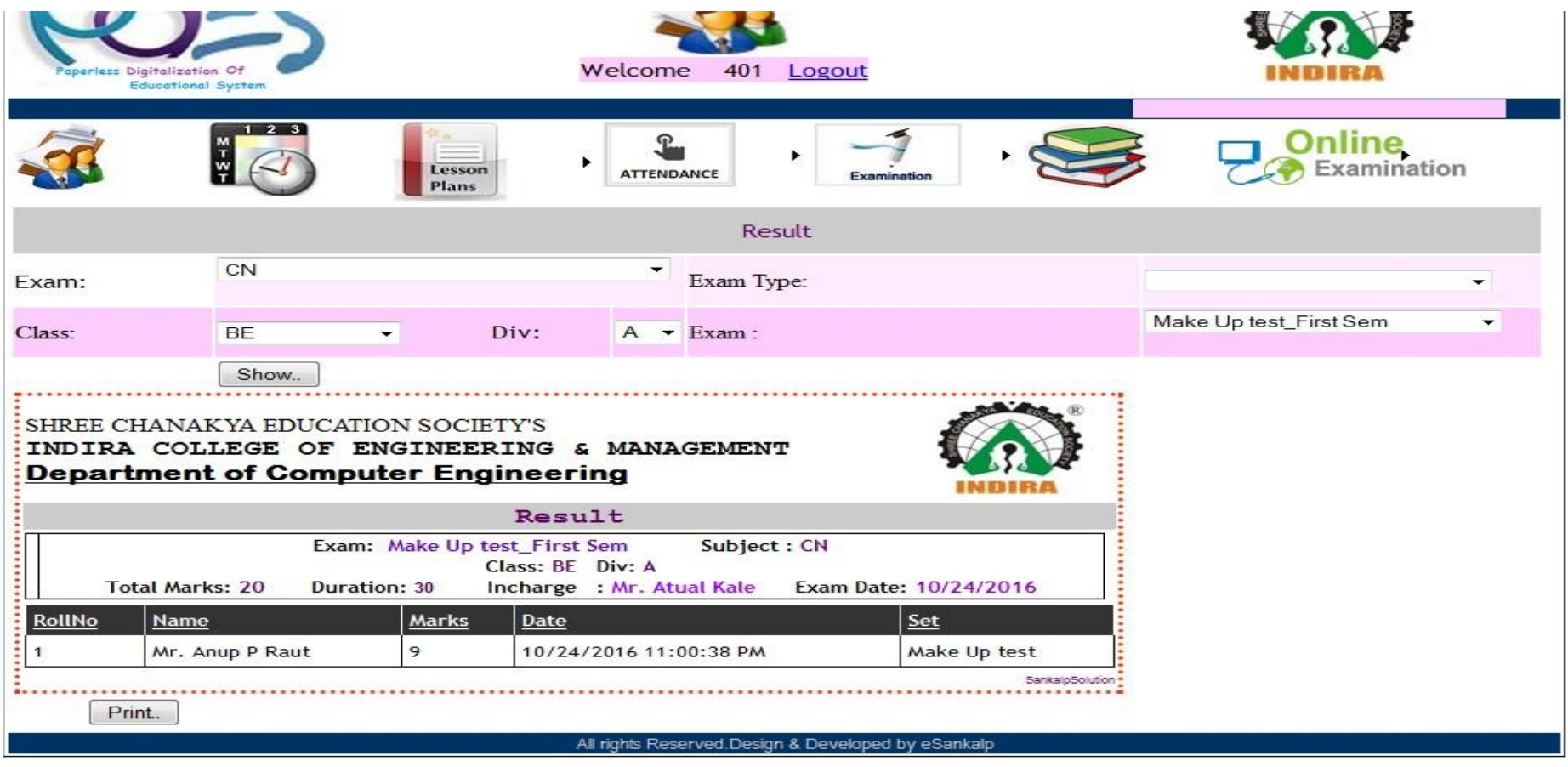

#### Head of Department Home Page

• Login as Head Of Department user can Perform Operation as Check Dept.Attendance, Update Student Attendance if required, Can check staff feedback given by student, Add notice, can check student progress, Time table, Event feedback, if any.

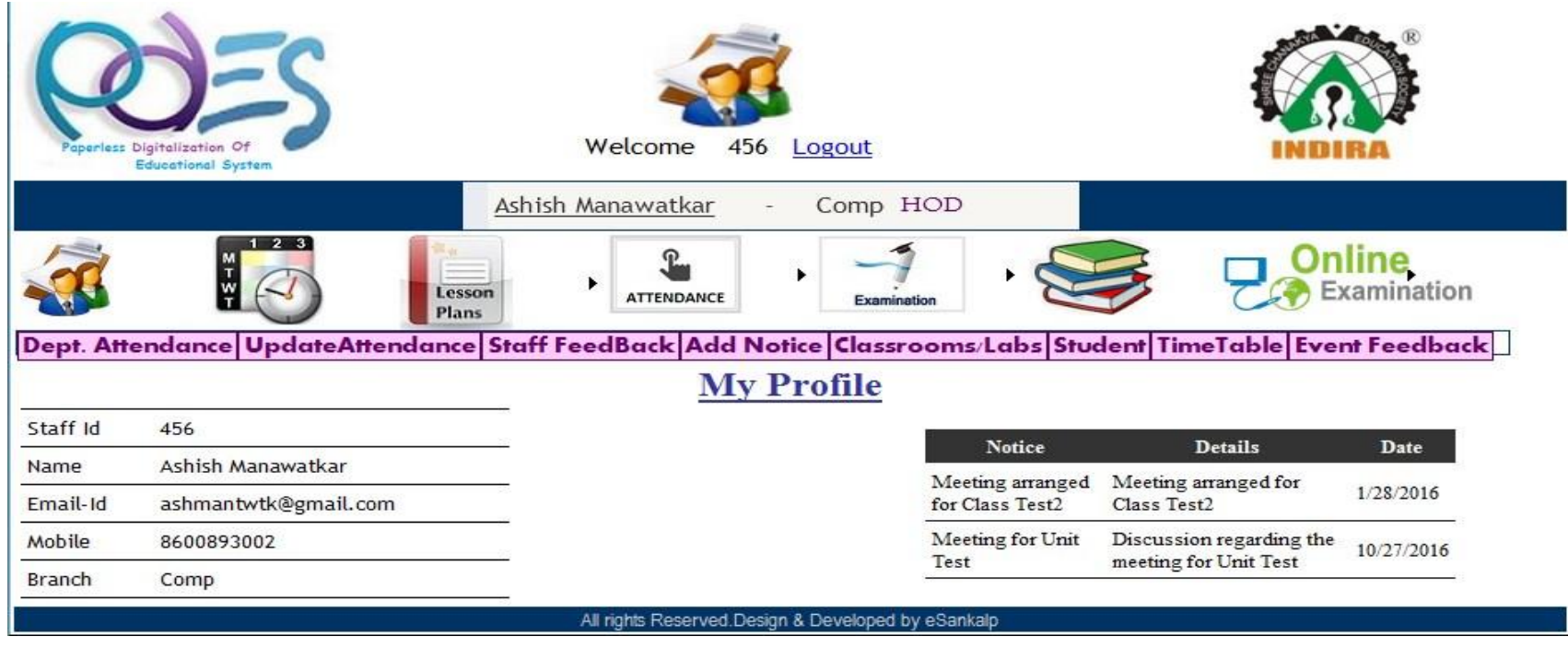

#### Departmental Attendance

• It will shows you student's Subject wise, topic wise attendance by selecting/Entering the class ,div ,subject .Red Background is selected value.

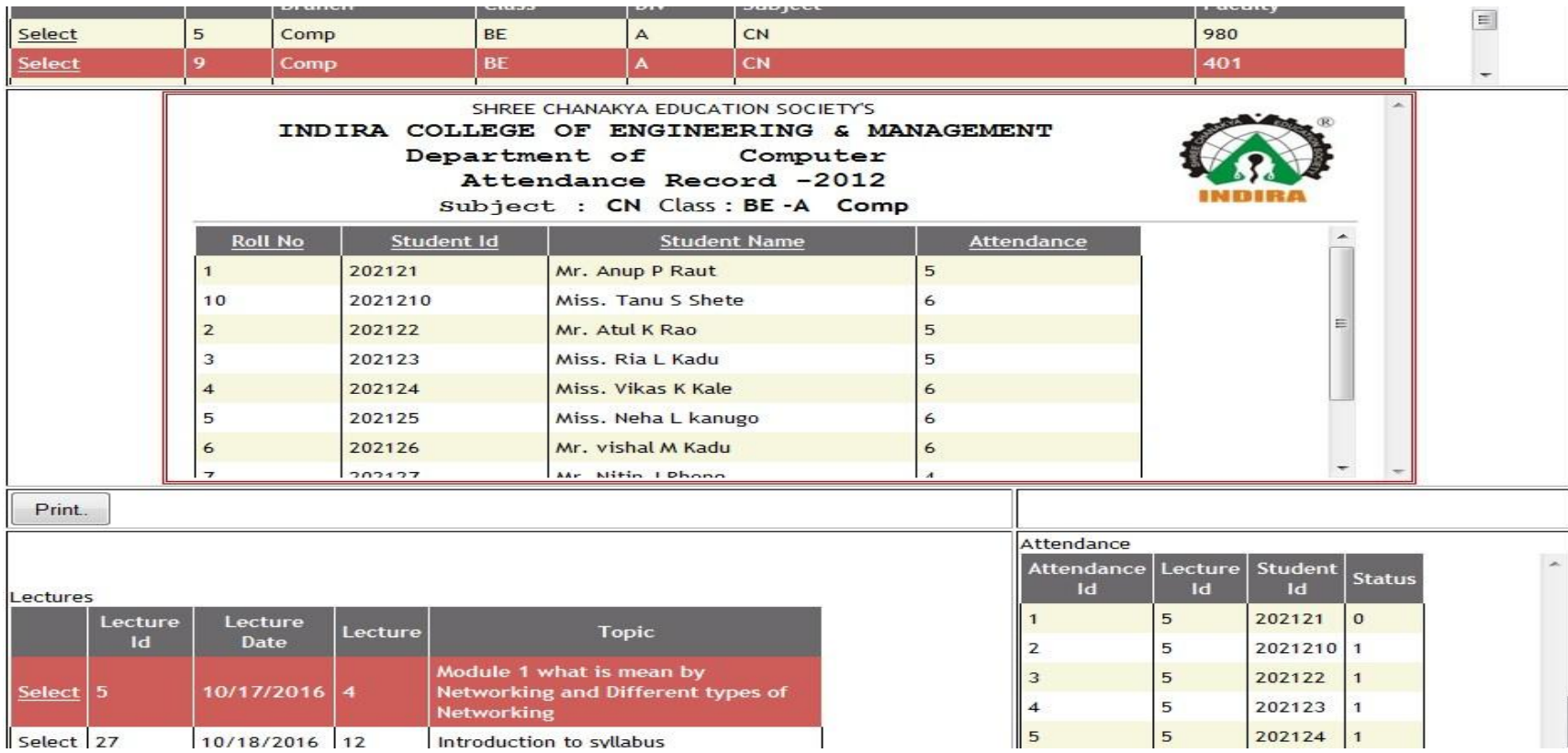

#### Update Attendance

• HOD can update Attendance. First Select class ,division, then select subject select date or topic of and select Student of which want to change a attendance click on edit and change status Absent to Present and click on Update. Red background shows a selected.

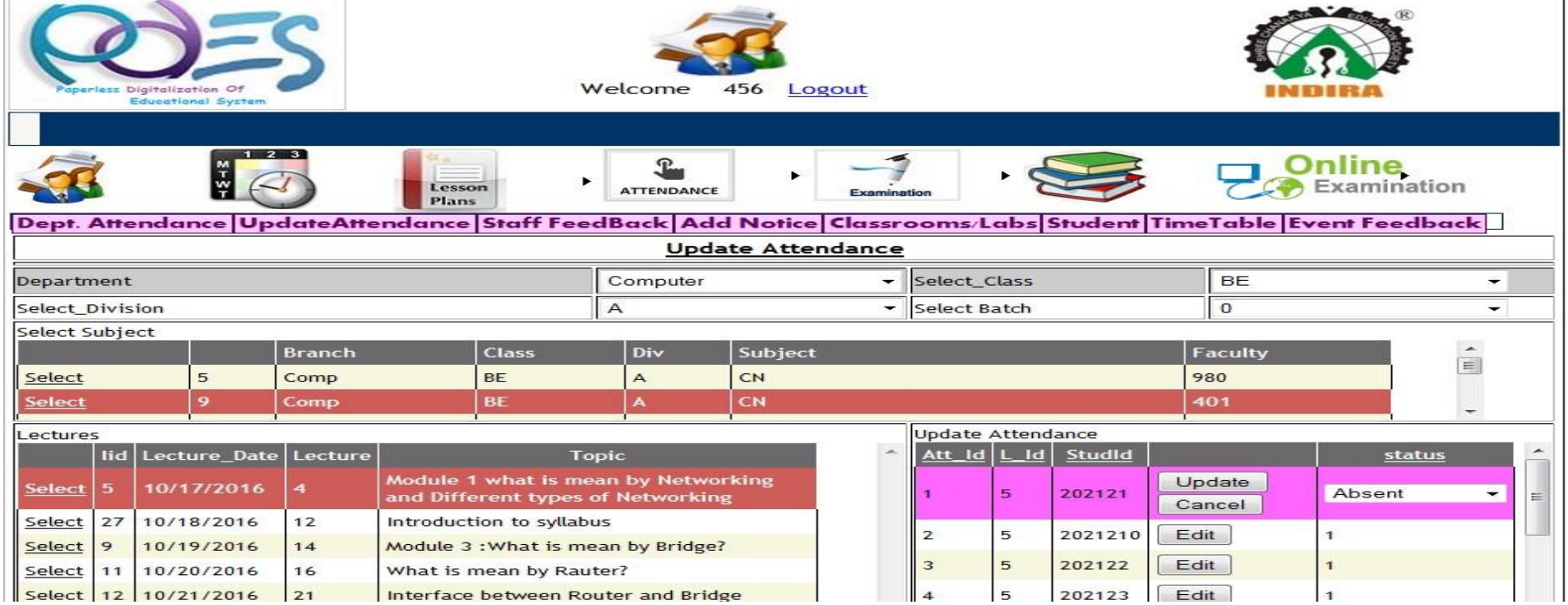

#### Staff Feedback

• HOD can see staff feedback given by students. Select class, division, Subject you will see the feedback given by students when you click on total button then you can able to see Feedback in percentage.

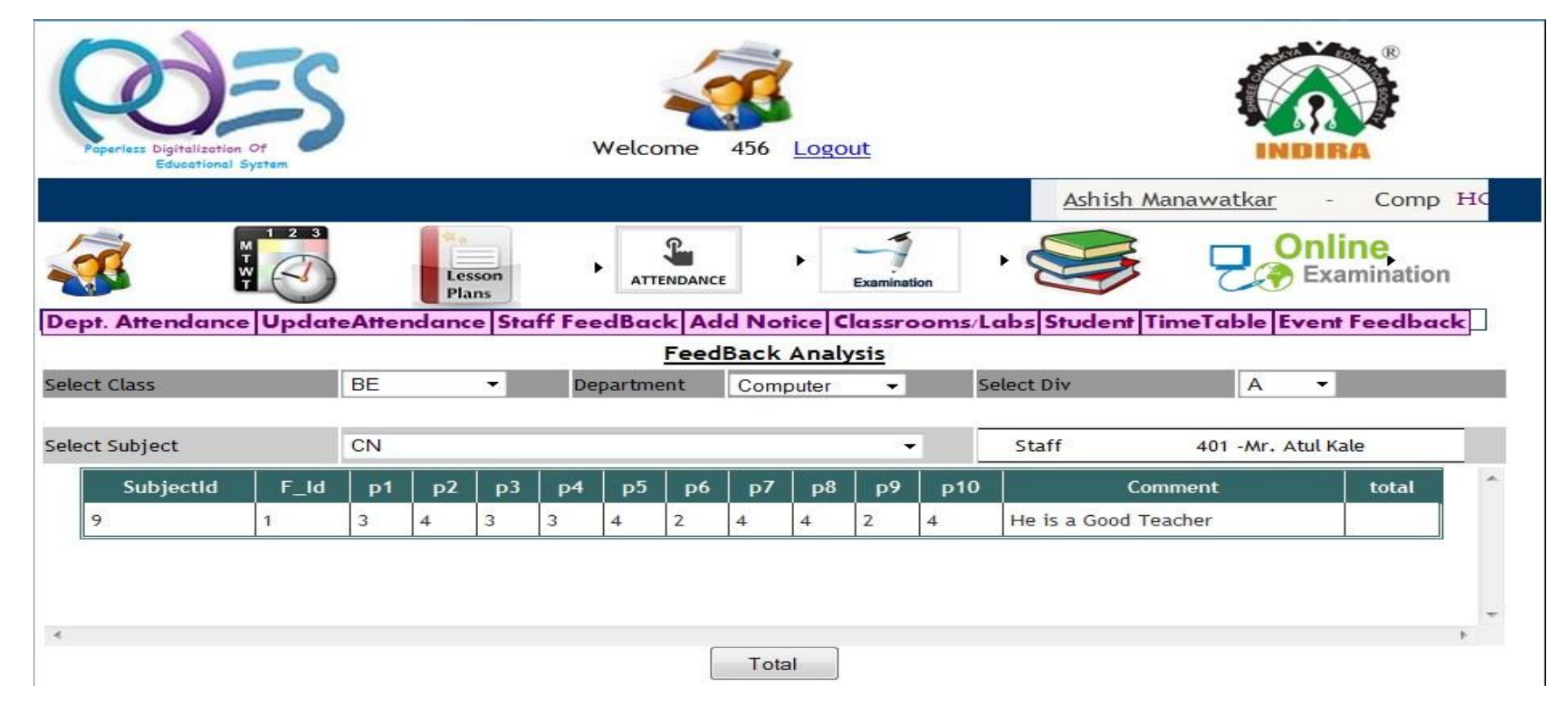

#### Feedback Analysis

• You can see the total analysis by click on total .You can print the feedback analysis by just click on print button

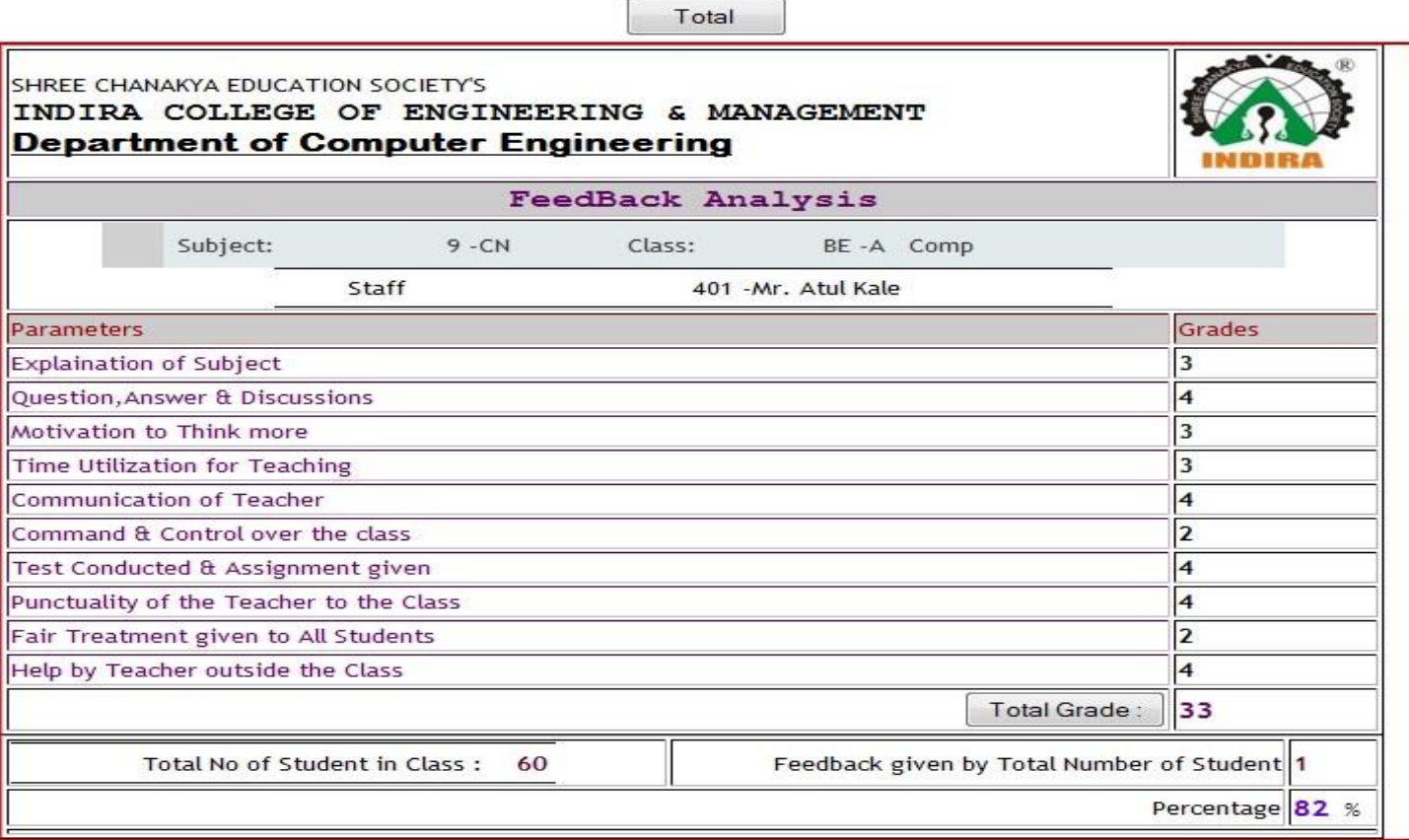

Print....

## Add Notice

• Person can add notice for staff, for that need to enter a details means Notice Title , Details , Date and click on insert.

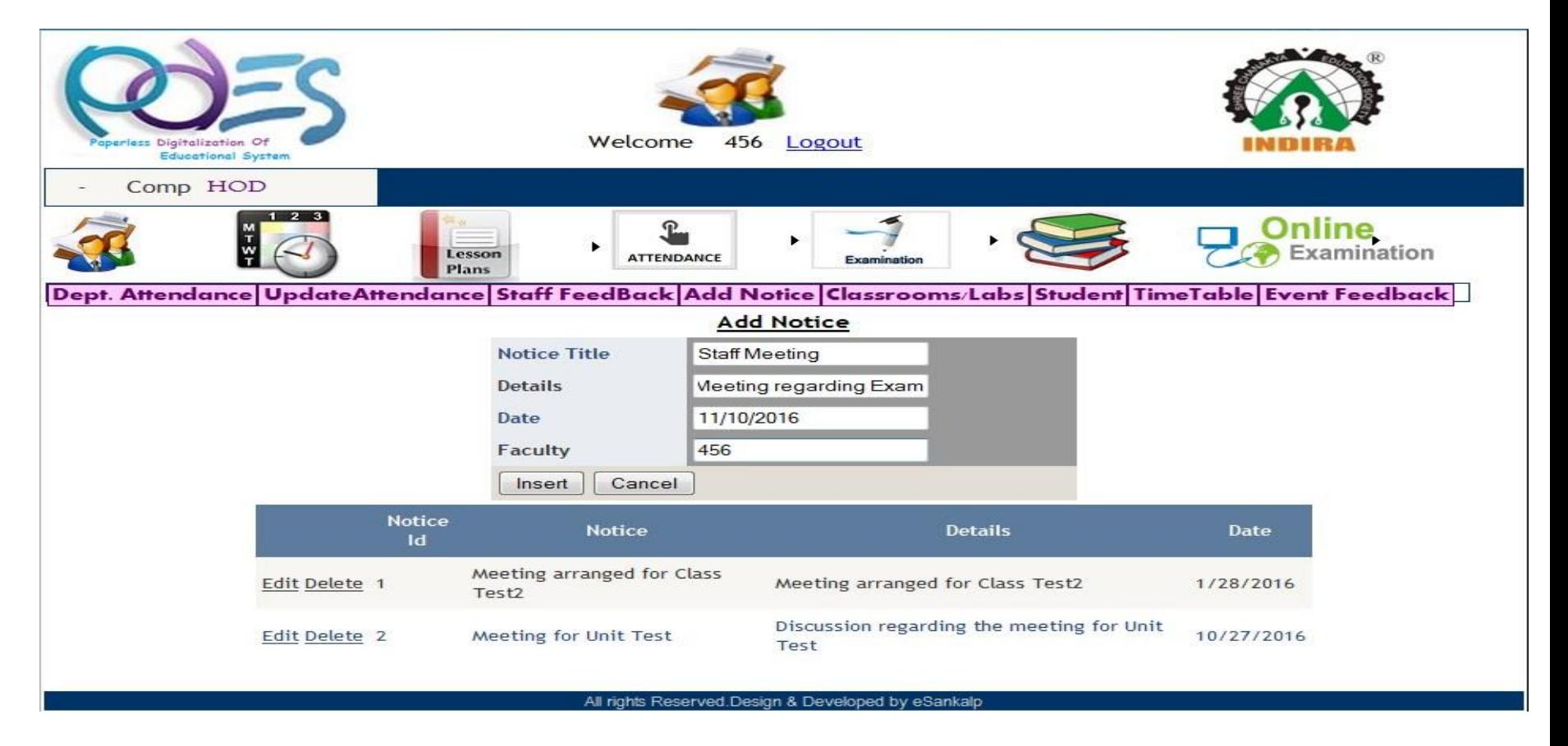

#### Time Table

• HOD can see Time Table of particular class by selecting class

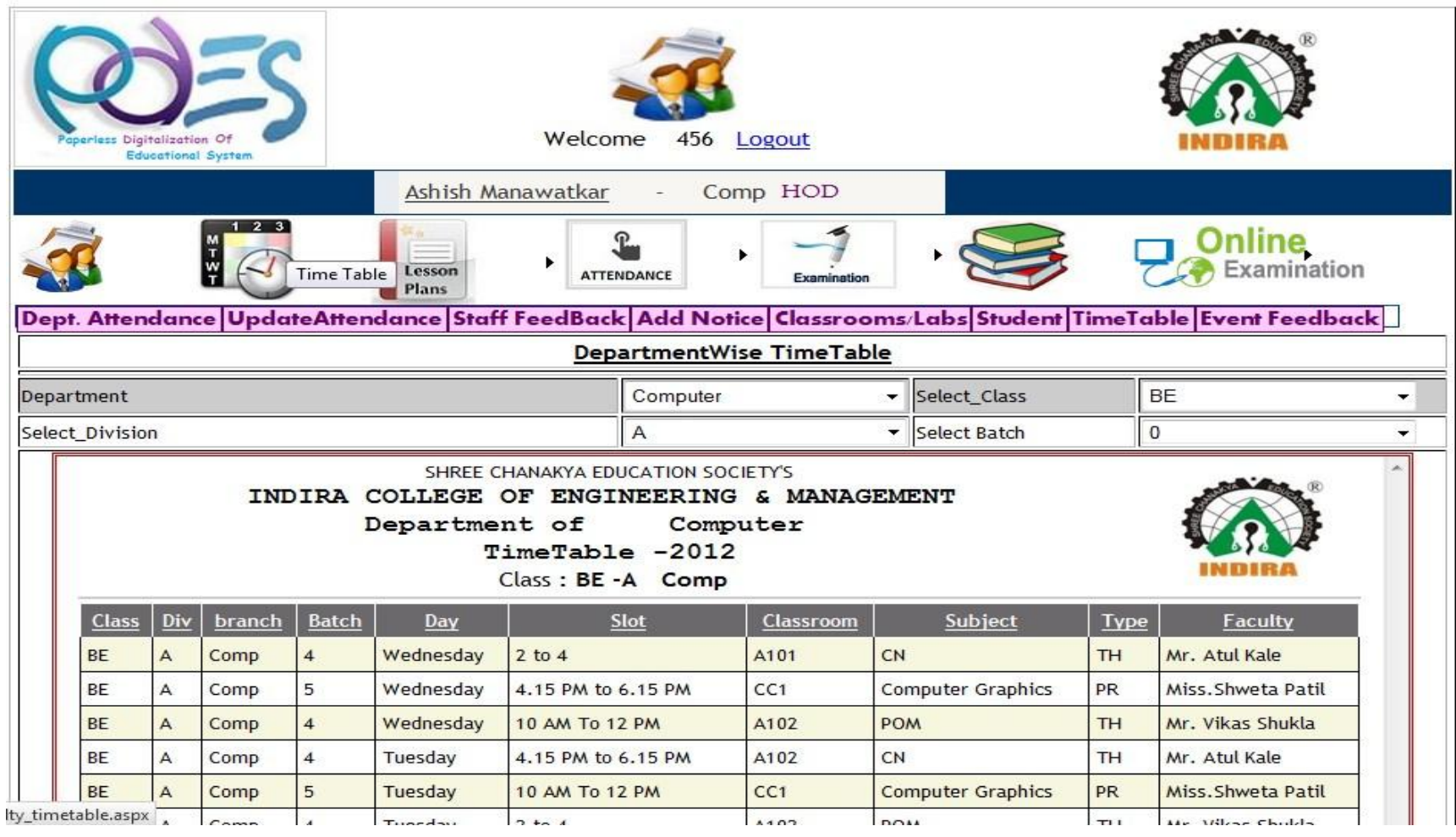

#### Student Home Page

• login as Student user he can perform following operation Check attendance, Check Test Marks, Give online exam, give feedback for teacher

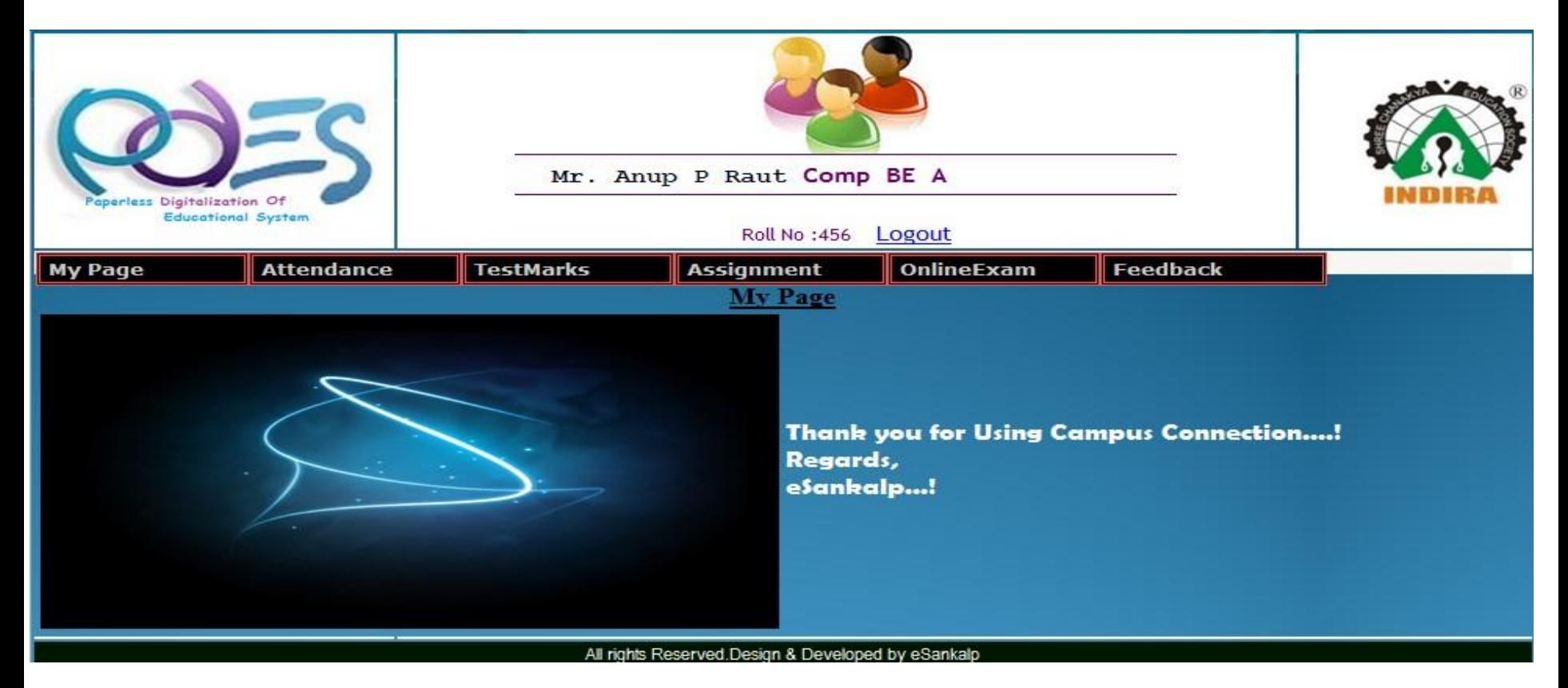

#### Attendance

• Student can view their attendance .for see attendance select subject student will gets a details about attendance , that how many lecturers he was present from out of lectures. Red background is selection.

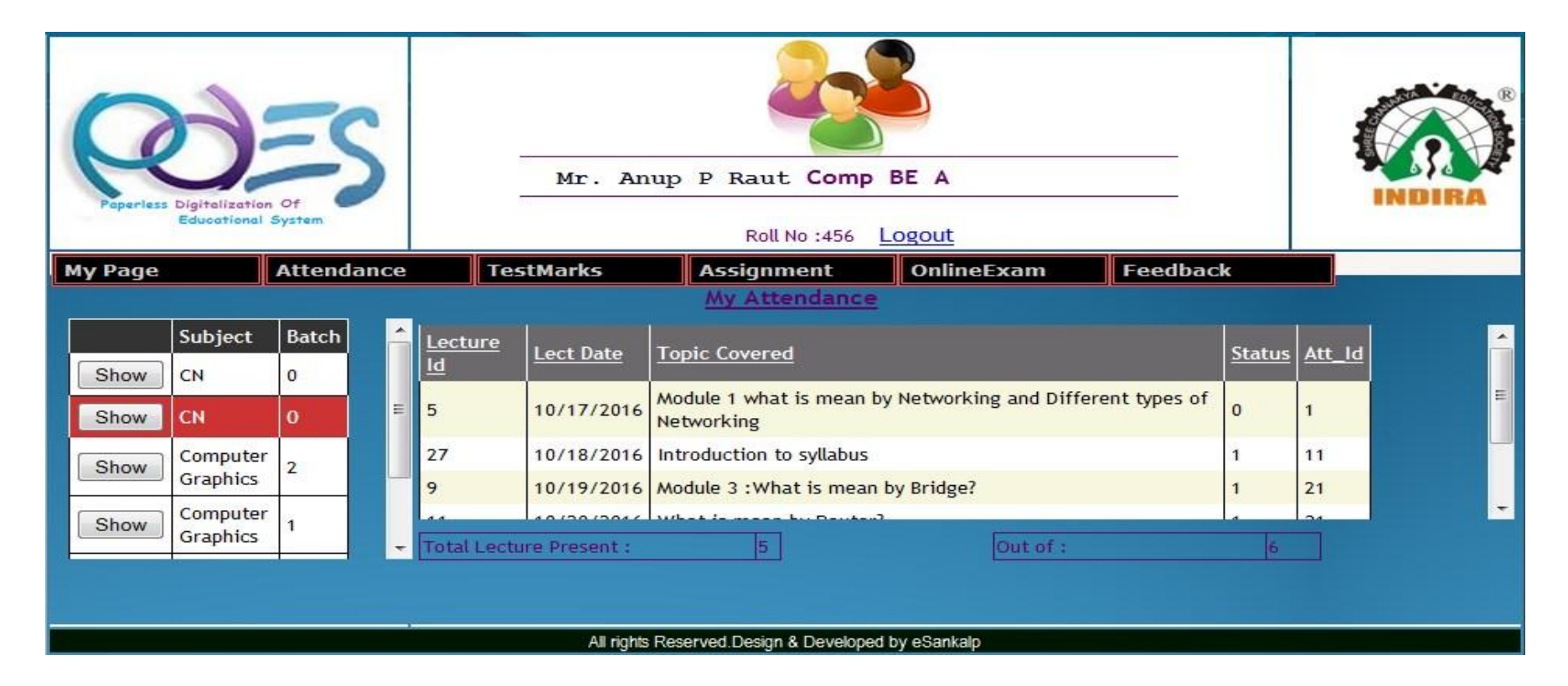

#### Test Marks

• Student can see the test marks by selecting subject then click on obtained marks. Red background is a selection.

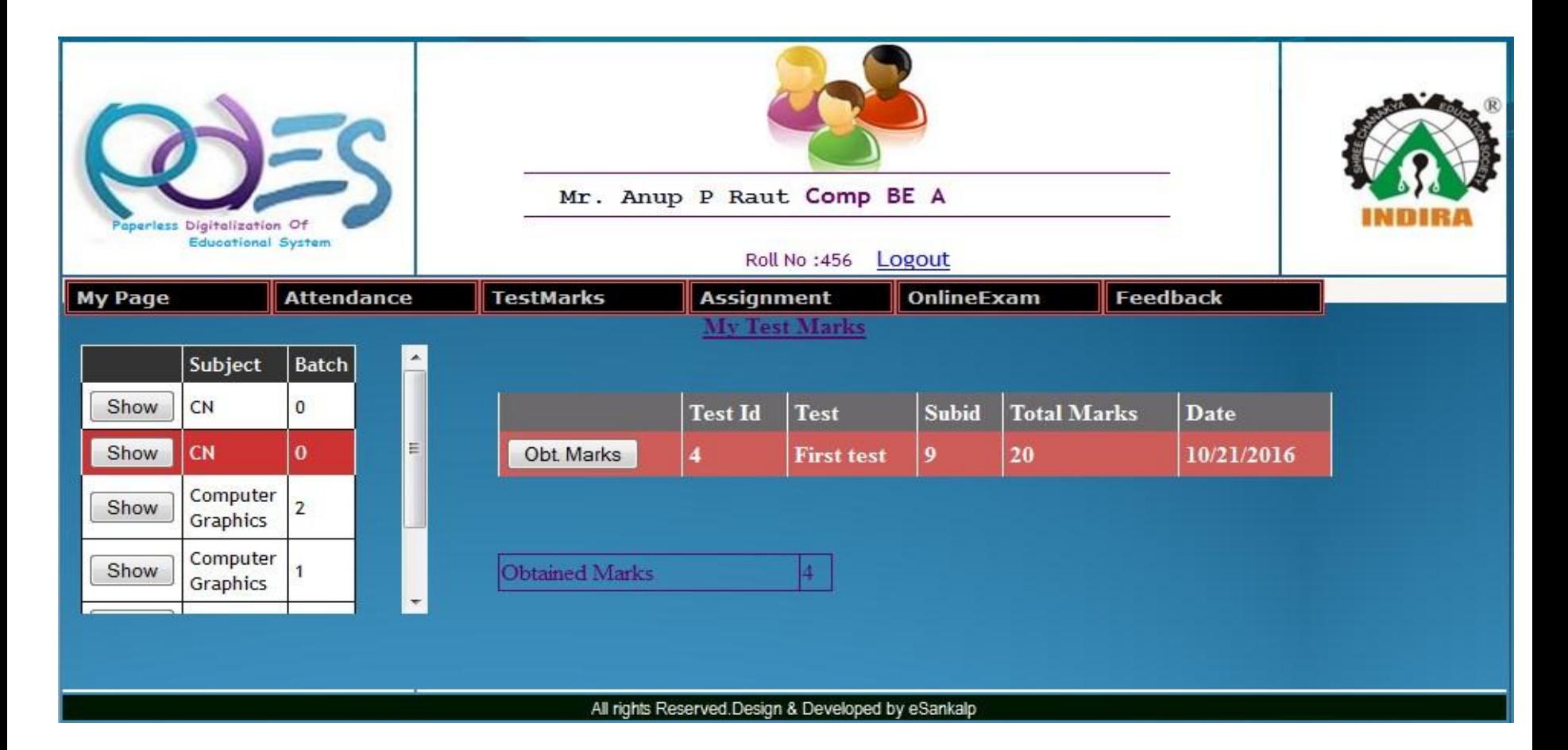

#### Notes & Assignment

• Student can see notes or assignment given by teacher . Just selecting the particular subject.

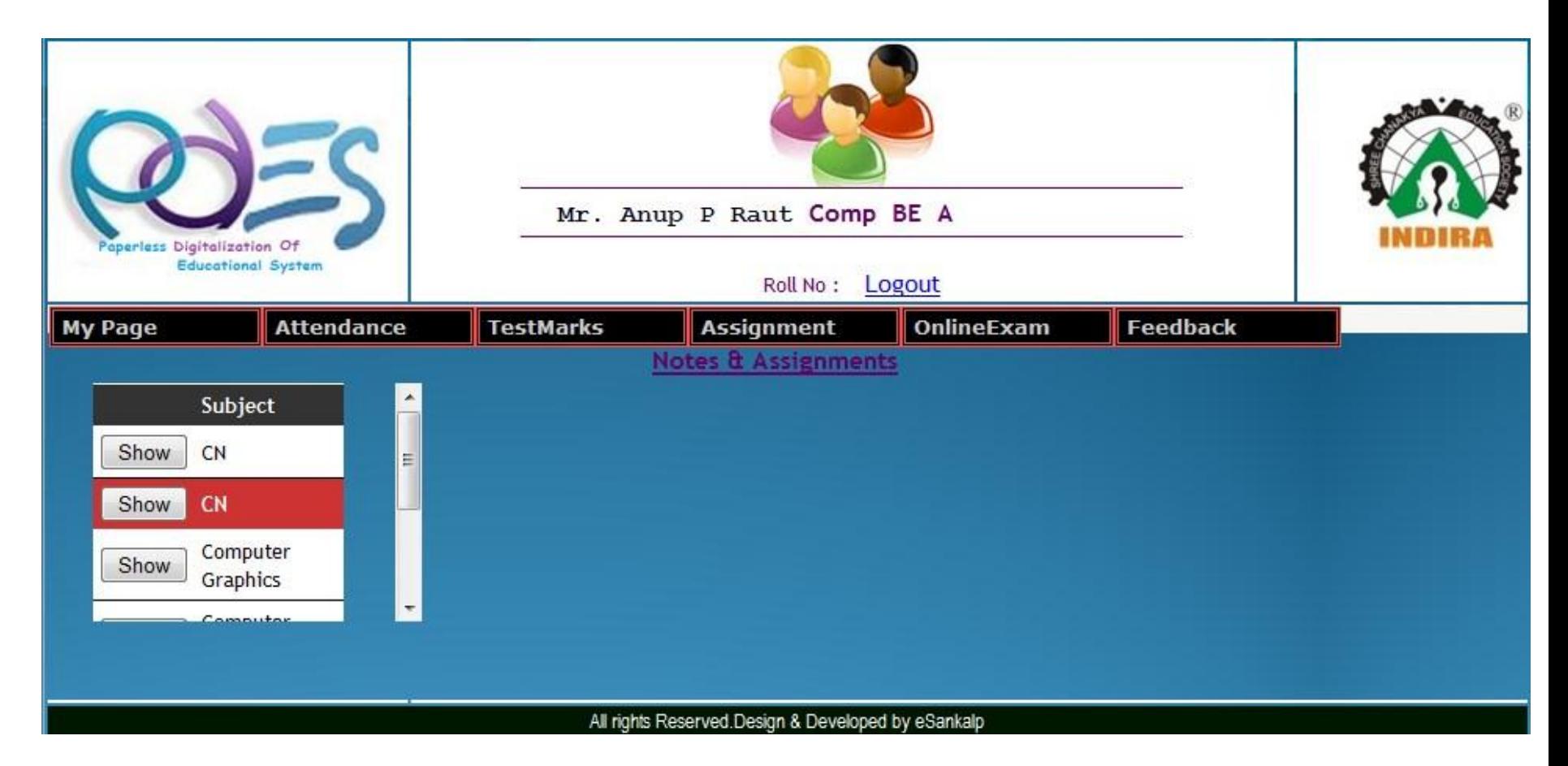

#### Online Exam

• Student can give online exam just selecting subject then exam and exam demo then just click on go to exam . Red background is selection.

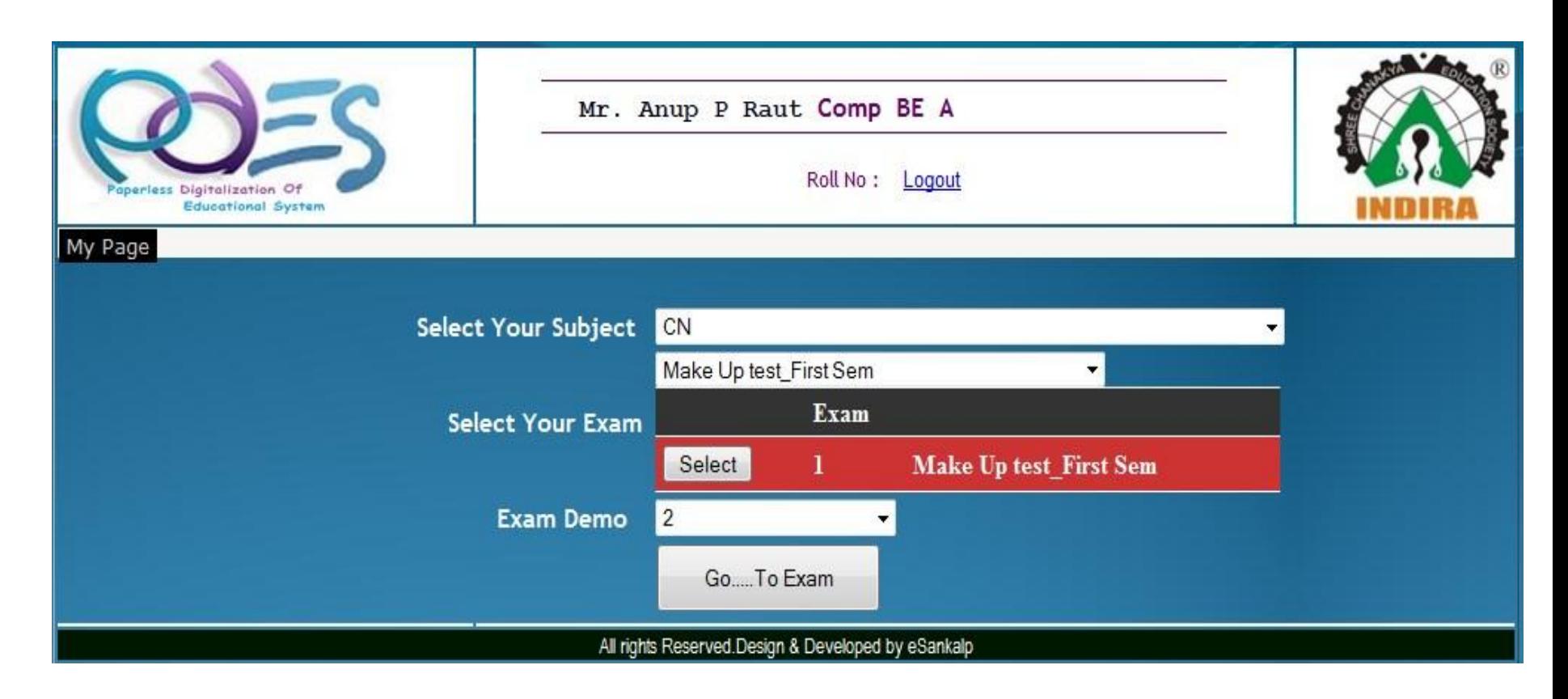

#### Feedback

• Student can give feedback for teacher and event for teacher need to select subject and particular teacher and for event just select event .

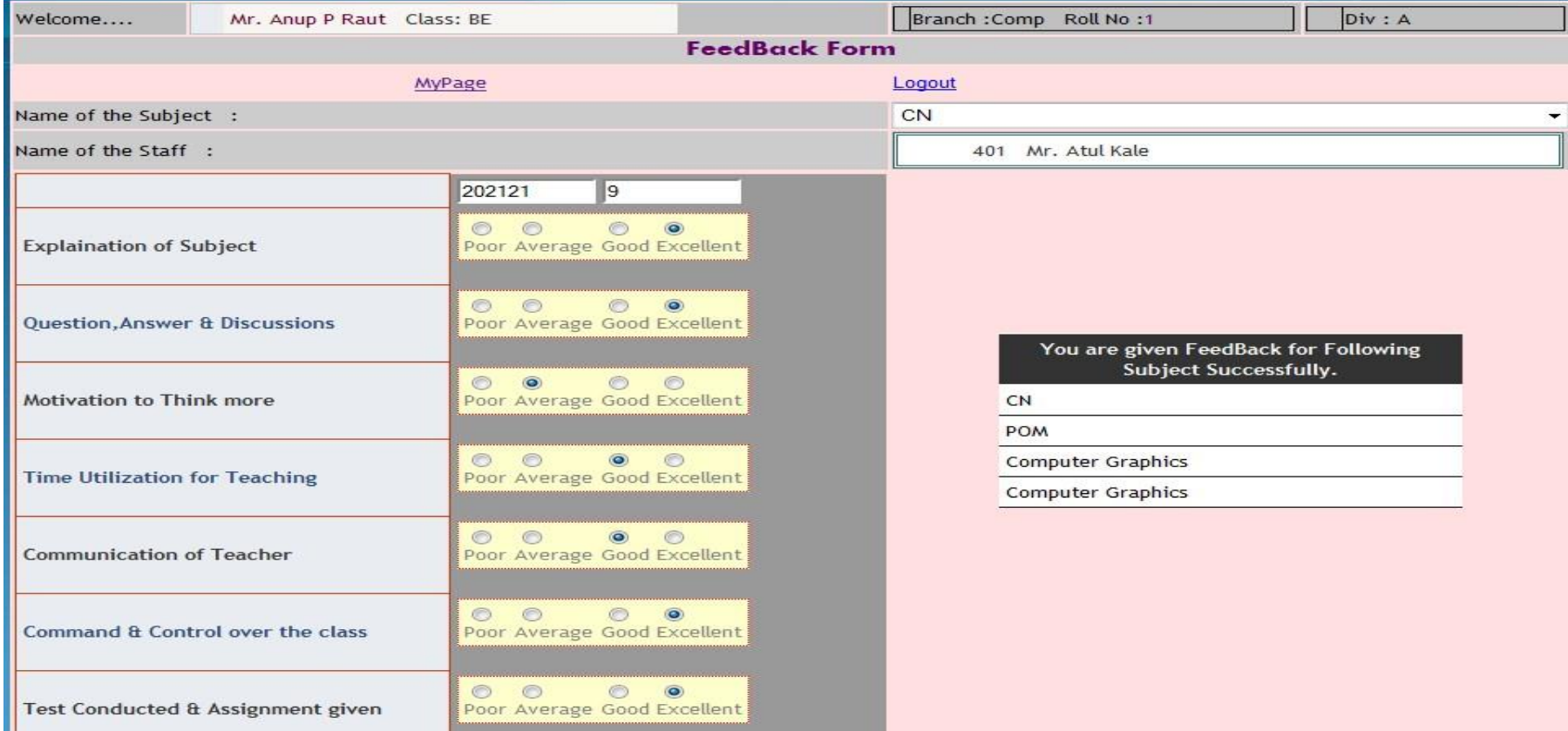

#### Feedback

• Just select the rating depending upon performance and last write comments and click on insert

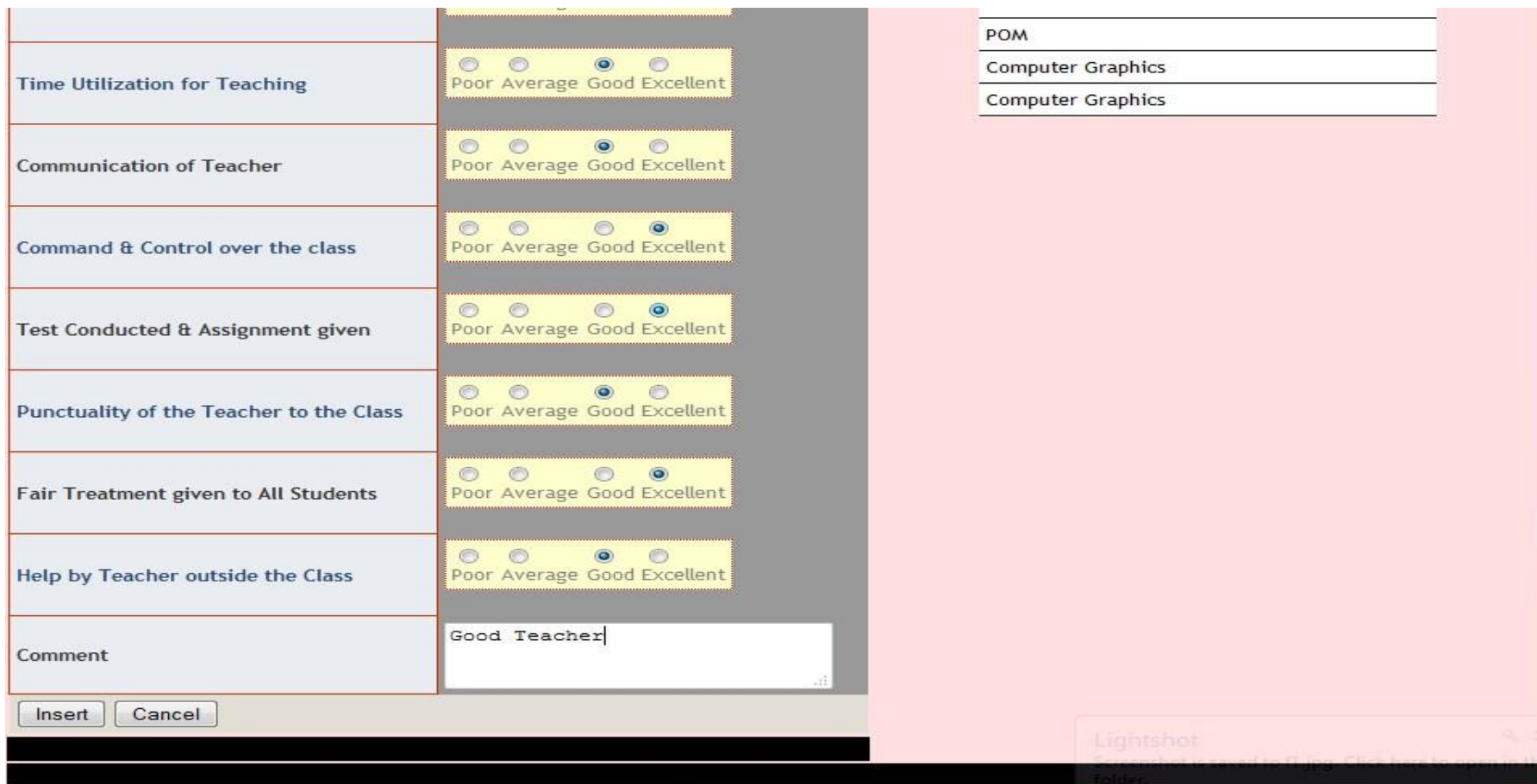

For demo call us

• +91-8600873002 • +91-9850908209 info@esankalp.com

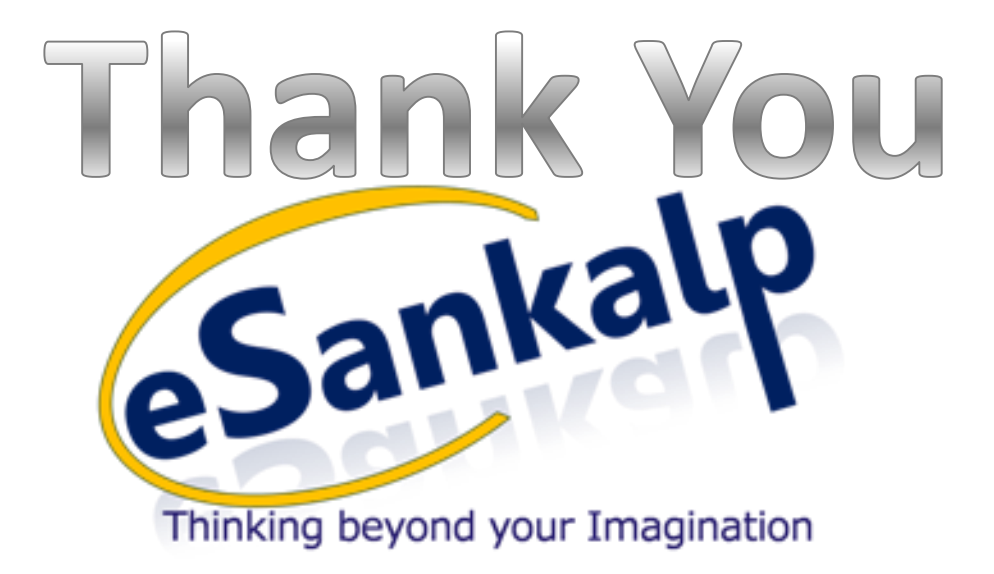